# **Hilfe zu**

# **Netzanalyse-Software GridVis®**

## **UMG604, UMG96S**

Stand vom 17.07.2008

Janitza electronics GmbH Vor dem Polstück 1 D-35633 Lahnau Support Tel.: (06441) 9642-22 Fax (06441) 9642-30 e-mail: info@janitza.de Internet: http://www.janitza.de

## Inhaltsverzeichnis

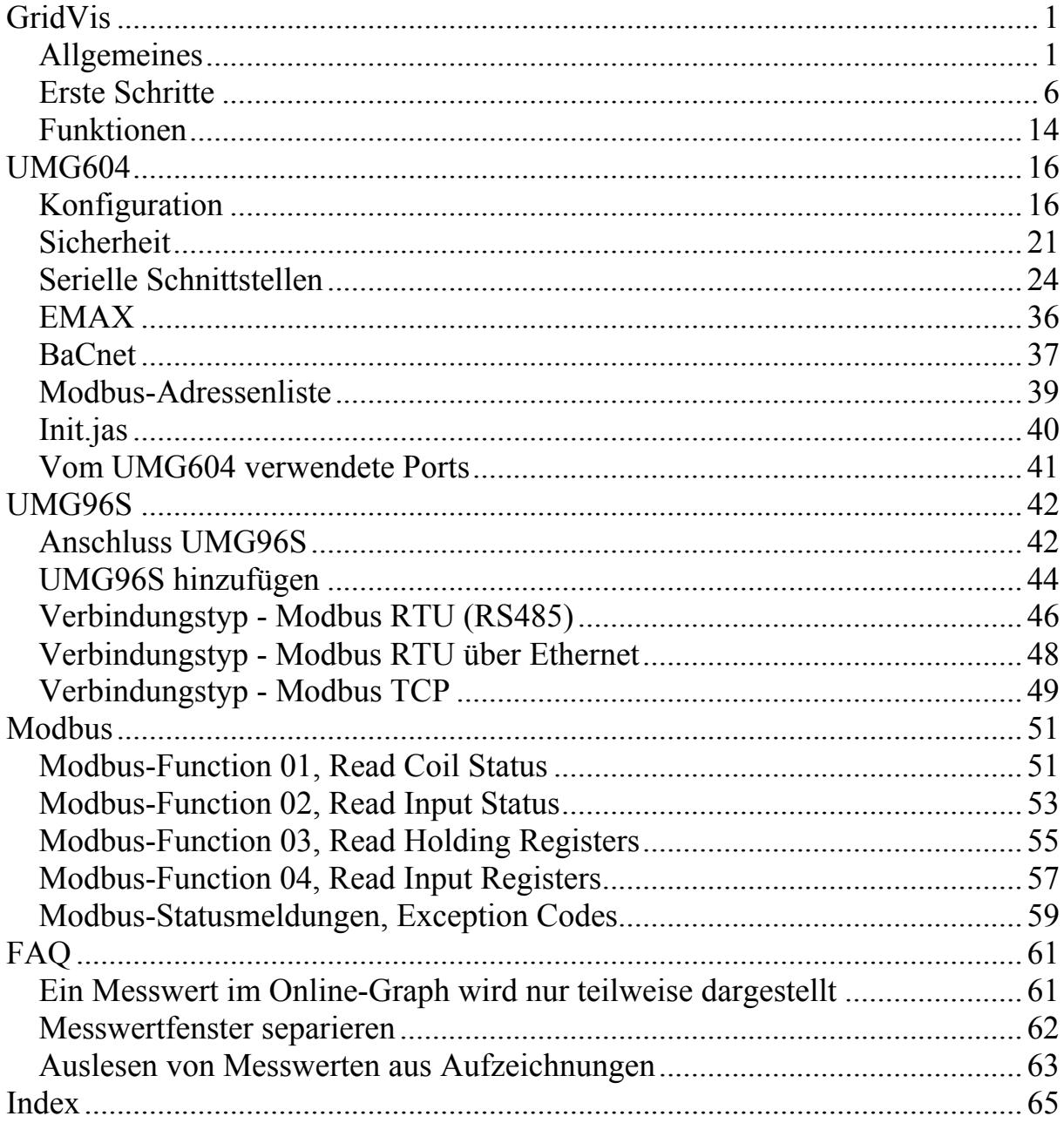

# <span id="page-4-0"></span>**GridVis**

## **Allgemeines**

## **Anwendung**

Die Netzvisualisierungs-Software GridVis ist für die Verwaltung von Messgeräten und deren Messwerten geeignet.

Die GridVis unterstützt zur Zeit folgende Messgeräte der Firma Janitza electronics GmbH:

- UMG604
- UMG96S
- UMG510
- UMG103

### **Wichtige Funktionen der GridVis**

- Messgeräte verwalten.
- Messgeräte in einer Topologie darstellen.
- Messgeräte programmieren.
- Messwerte von verschiedenen Messgeräten in einer Grafik direkt anzeigen.
- In Messgeräten gespeicherte Messwerte auslesen und in einer Datenbank speichern.
- In einer Datenbank gespeicherte Messwerte auslesen und grafisch darstellen.
- In einer Datenbank gespeicherte Messwerte auslesen und nach Transienten durchsuchen.
- In einer Datenbank gespeicherte Messwerte auslesen und nach Ereignissen durchsuchen.
- Programmierung von kundenspezifischen Anwendungen.
- Die Firmware von Messgeräten updaten.

Achtung! Nicht alle Funktionen stehen für jedes Messgerät zur Verfügung.

### **Betriebssystem**

Die Netzvisualisierungs-Software GridVis können Sie auf einem Rechner/PC mit den Betriebsystemen:

- Windows  $XP@$  (ab Service Pack X),
- Windows Vista® (ab Service Pack X),
- MAC OS® oder
- Linux

installieren.

### **Lizenzverwaltung**

Einige der für die GridVis verfügbaren Funktionen sind kostenpflichtig. Für kostenpflichtige Funktionen benötigen Sie eine Lizenz. Mit einer Lizenz können mehrere Funktionen freigeschaltet werden. Lizenzen werden auf den Namen des Lizenznehmers und das Projekt in unserer Datenbank eingetragen. Sie können eine Lizenz für ein Projekt beliebig oft installieren. Lizenzen liefern wir als Binär-Dateien. Sie können die Binär-Dateien per EMAIL, auf CD/DVD und auf einem USB-Stick erhalten. Lizenzen können Sie über *Extras/Lizenzverwaltung* in die GridVis einspielen.

Verfügbare kostenpflichtige Lizenzen:

- Graphischer Programmierbaustein Modbus Ermöglicht die graphische Programmierung des UMG604 als Modbus Master zum Auslesen / Schreiben von Modbus Geräten über die graphische Programmierung.
- Datenbanktreiber für Microsoft SQL Server Ermöglicht den Datenaustausch zwischen der GridVis und einen Microsoft SQL Server. Ohne den Treiber verwendet die GridVis die zum Lieferumfang gehörende *Derby Datenbank*.
- Datenbanktreiber für MySQL Server Ermöglicht den Datenaustausch zwischen der GridVis und einen MySQL Server. Ohne den Treiber verwendet die GridVis die zum Lieferumfang gehörende

*Derby Datenbank*.

## **UMG604**

Die Netzvisualisierungs-Software GridVis gehört zum Lieferumfang des UMG604.

Die GridVis beinhaltet folgende zusätzliche Funktionen für das UMG604:

- In einer Datenbank gespeicherte Messwerte auslesen und nach Transienten durchsuchen.
- In einer Datenbank gespeicherte Messwerte auslesen und nach Ereignissen durchsuchen.
- Programmierung von kundenspezifischen Anwendungen.

## <span id="page-9-0"></span>**Erste Schritte**

### **Projekt anlegen**

- Hierfür benötigen Sie einen Projektnamen und eine Datenbank.
- Für kleine Projekte mit nur wenigen Geräten und Daten können Sie die zum Lieferumfang gehörende Datenbank *Derby* verwenden.
- Die Datenbank *Derby* basiert auf einer Filestruktur.
	- Achtung!
	- Bei größeren Datenmengen wird der Zugriff, auf die in der **Derby-Datenbank** gespeicherten Daten, sehr langsam.
	- Wir empfehlen Ihnen daher die Datenbanken **Microsoft SQL-Server** oder **MYSQL-Server**.
	- Kostenpflichtige Lizenzen für die **Datenbanktreiber** zu den Datenbanken Microsoft SQL-Server und MYSQL-Server sind bei uns erhältlich.
- Wählen Sie in der Menüleiste *Datei/Neues Projekt anlegen ...*
- Geben Sie einen Projektnamen ein.
- Wählen Sie den Pfad für die Datenbank.

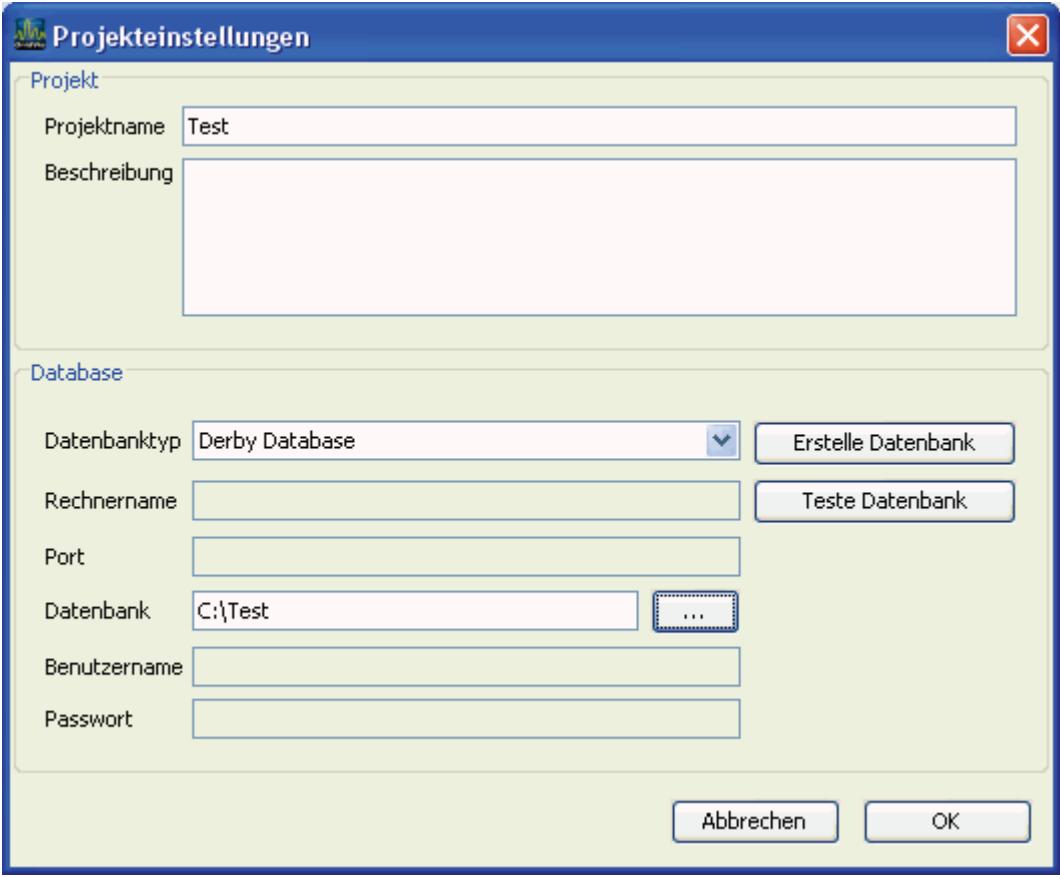

• Wählen Sie jetzt *Erstelle Datenbank.*

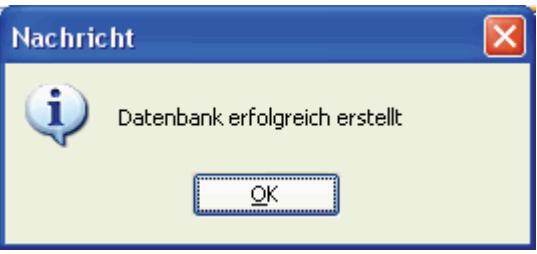

- Bestätigen Sie die Nachricht *ok.*
- Die Datenbank *Test* wurde erfolgreich angelegt.
- Bestätigen Sie die Auswahl im Fenster *Projekteinstellungen* mit ok.
- Das Projekt (In diesem Beispiel: Test) ist angelegt.

### **Gerät hinzufügen**

- Wählen Sie aus der rechten Symbol-Leiste *Gerät hinzufügen* aus.
- Wählen Sie den Gerätetyp. Je nach Gerätetyp werden Ihnen unterschiedliche Verbindungstypen angeboten.
- Hier wird das Hinzufügen eines UMG604 beschrieben.

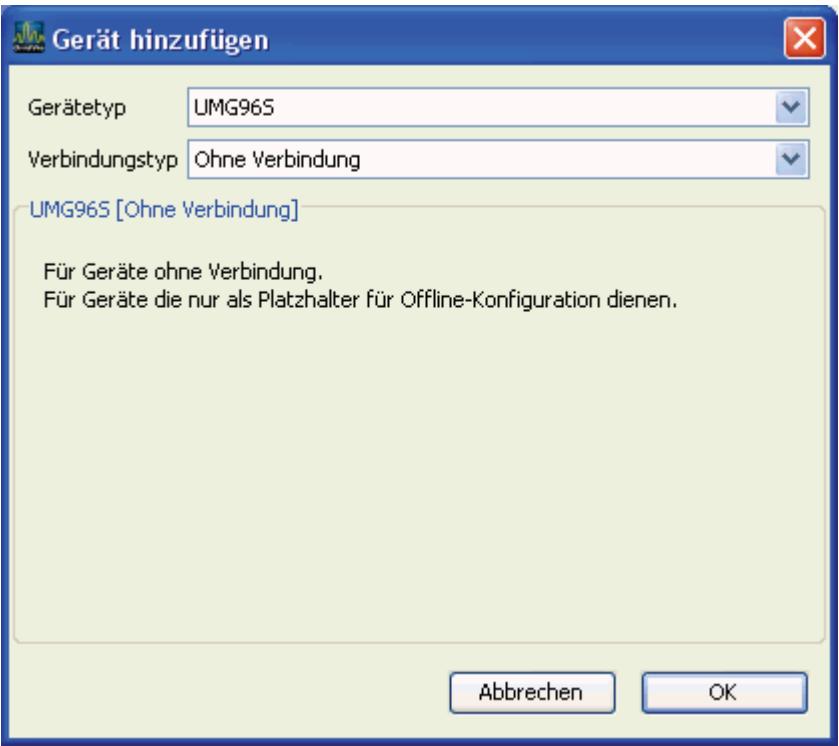

## **Verbindung prüfen**

Der *Status* der Verbindung zu den Geräten wird in der Spalte *Status* angezeigt.

 $\boldsymbol{x}$ Bisher wurde noch keine Verbindung zum Gerät hergestellt.

 $\overline{\mathbf{S}'}$  Es konnte mindestens einmal eine Verbindung zum Gerät hergestellt werden.

 $\infty$ Es besteht eine Verbindung zum Gerät.

Es konnte keine Verbindung zum Gerät hergestellt werden.

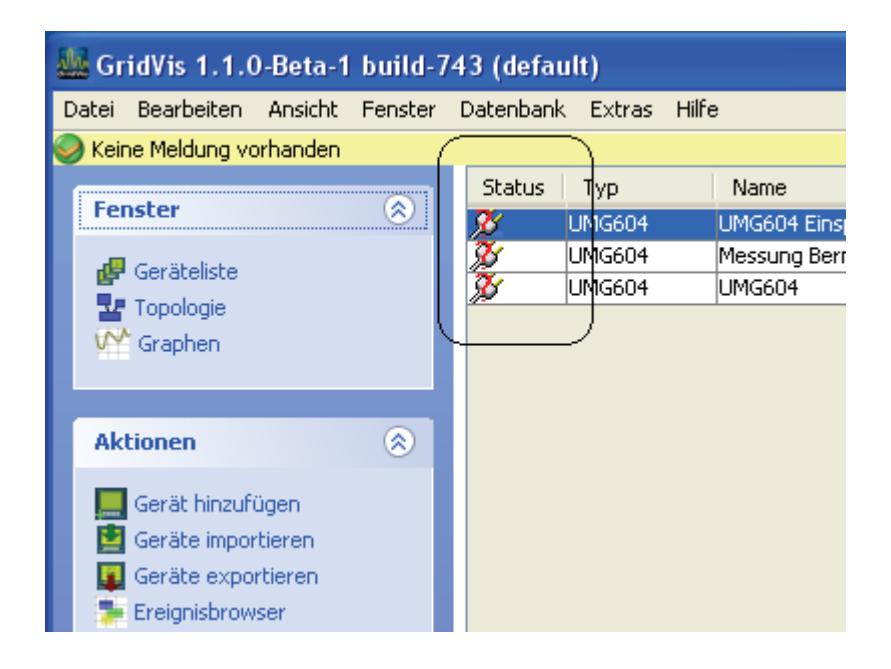

Mit dem Button *Verbindungstest* können Sie die Verbindung zu einem Gerät prüfen.

Während dem Test öffnet sich das Fenster *Taskliste* und zeigt den Fortschritt an. Das Ergebnis wird unter *Status* angezeigt.

### GridVis-Hilfe

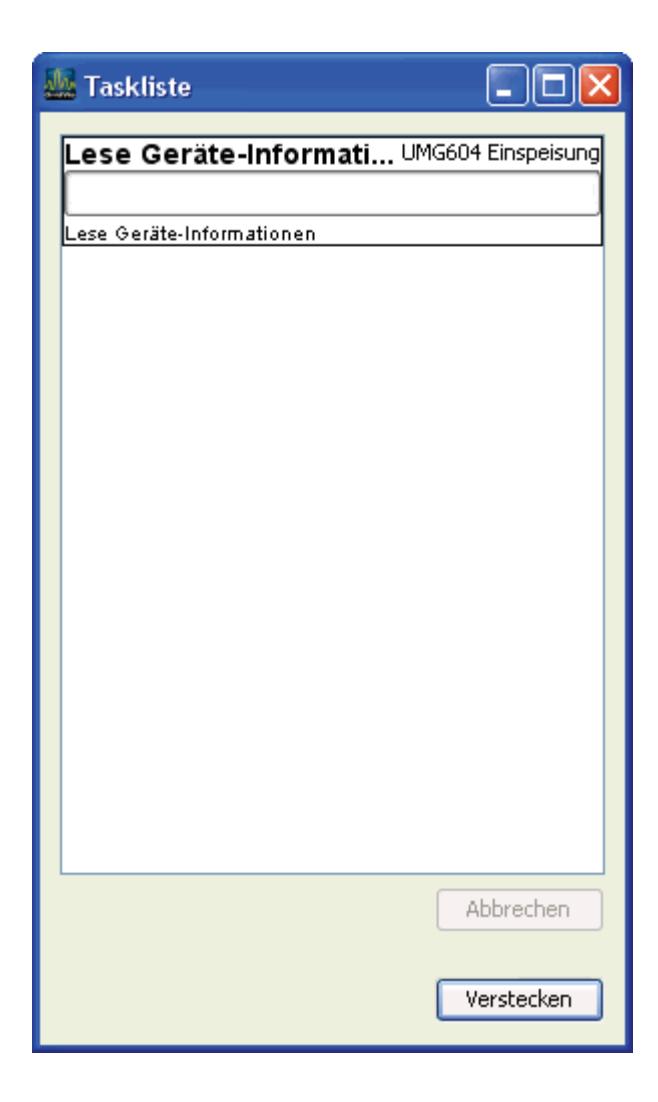

### **Graph hinzufügen**

- Sie können sich die Messwerte aus Geräten direkt in einem Graphen anzeigen lassen.
- Sie können Messwerte aus verschiedenen Geräten in einem Graphen anzeigen lassen.
- Es können maximal zwei unterschiedliche Messwerttypen (z.B. Strom und Spannung) in einem Graphen dargestellt werden.

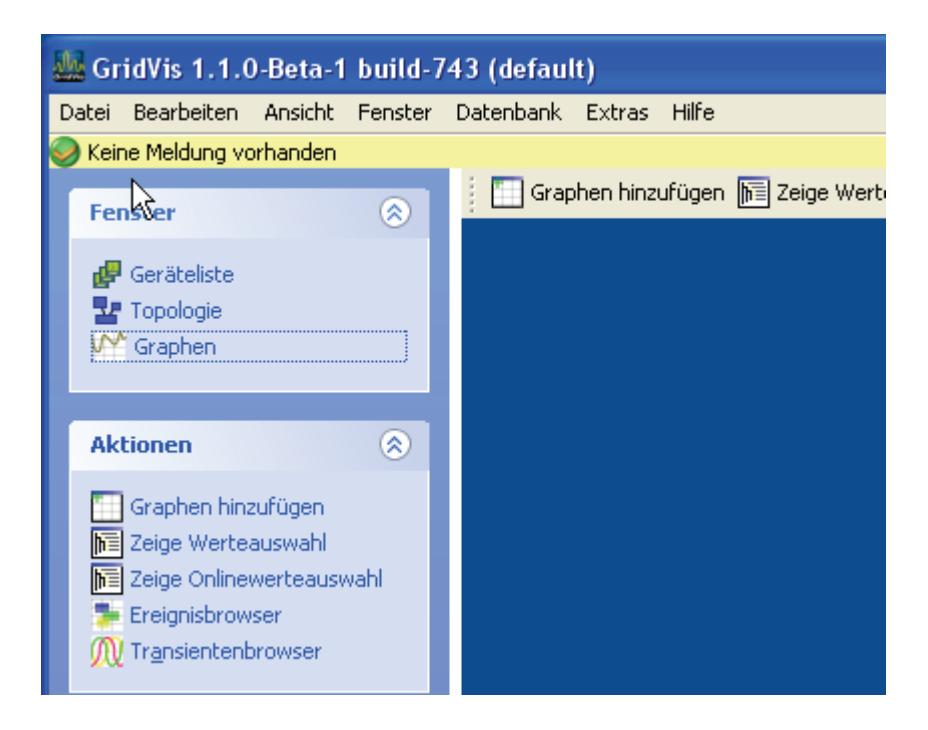

- Wählen Sie das Fenster *Graphen* und dann *Graphen hinzufügen.*
- Es öffnet sich das Fenster *Graph 1*.

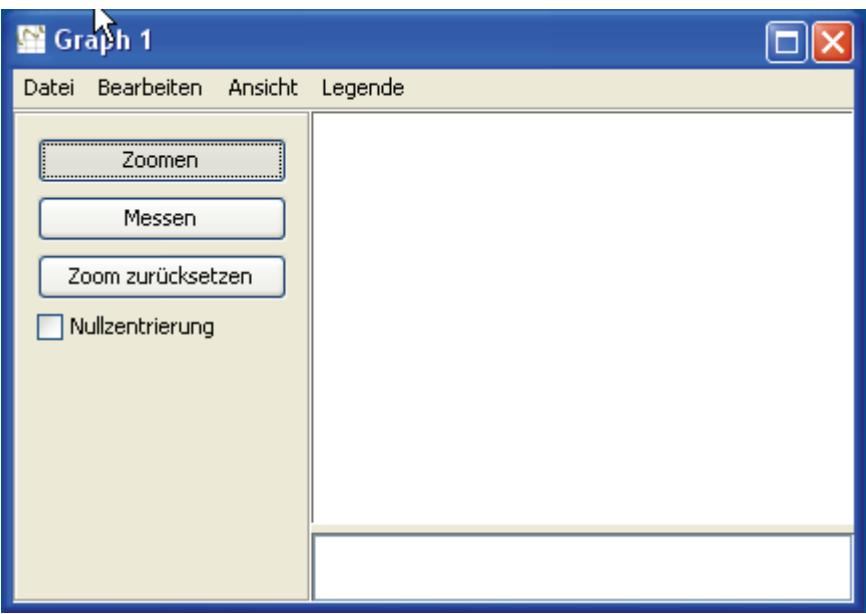

#### **Messwert wählen**

- Wählen Sie *Zeige Onlinewerteauswahl.*
- Wählen Sie ein Gerät aus.
- Wählen Sie die Messwerte aus und markieren sie diese.
- Ziehen Sie die Messwerte in das Fenster *Graph 1*.

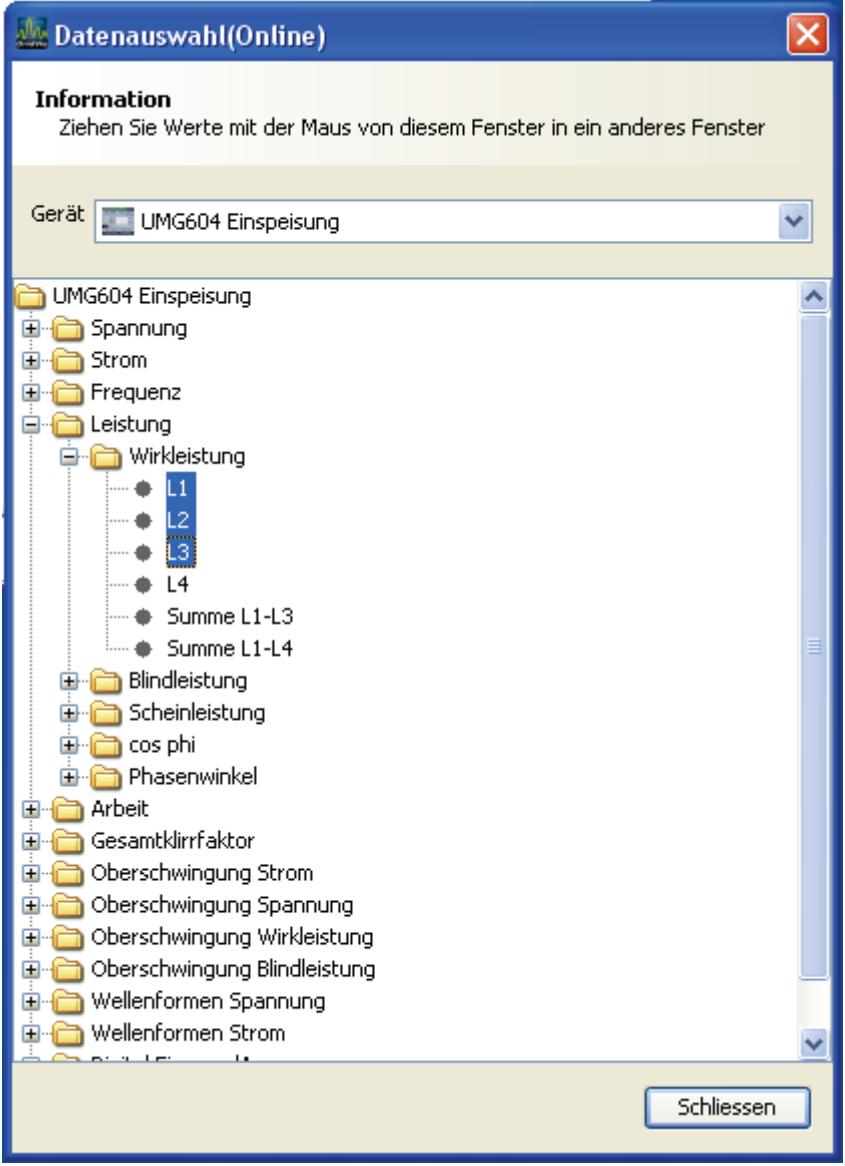

#### **Messwerte anzeigen**

- Wählen Sie die Messwerte aus und ziehen Sie die Messwerte in das Fenster *Graph 1* .
- Die GridVis fängt sofort an diese Messwerte aus den Geräten auszulesen und im Graphen darzustellen.

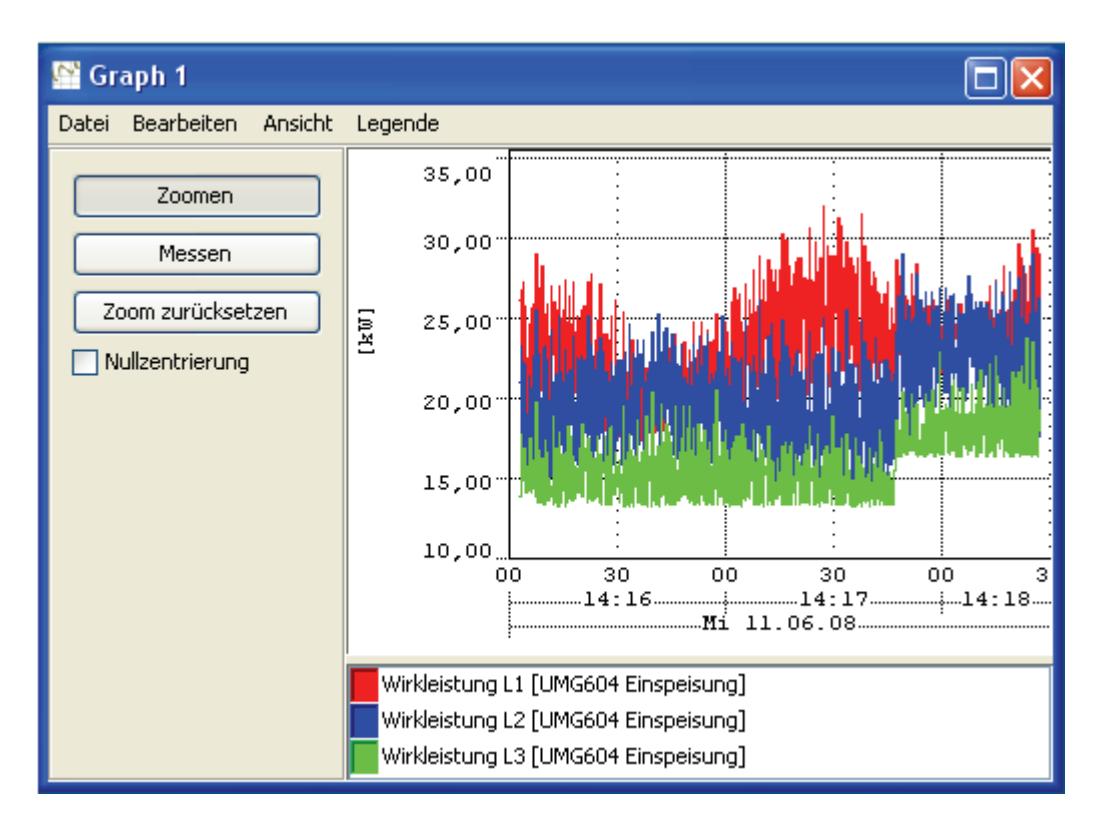

## <span id="page-17-0"></span>**Funktionen**

### **Graphen**

- Ein Graph ist ein Fenster in dem Messwerte grafisch dargestellt werden.
- Die Messwerte können aus einer Onlineverbindung oder aus der Datenbank stammen.
- Die Messwerte können aus verschiedenen Geräten stammen.
- Es können maximal zwei unterschiedliche Messwerttypen (z.B. Strom und Spannung) in einem Graphen dargestellt werden.
- Es können mehrere Graphen gleichzeitig geöffnet sein.

#### **Zoomen**

- Im Graphen kann ein Ausschnitt ausgewählt und vergrößert werden. Die Auswahl erfolgt, in dem Sie den gewünschten Ausschnitt, mit der linken Maustaste von oben links nach unten rechts markieren und dann die linke Maustaste loslassen.
- Die Vergrößerung kann mit der Button *Zoom zurücksetzen* rückgängig gemacht werden.

#### **Messen**

- Wählen Sie links im Graphen die Funktion *Messen*.
- Wählen Sie im Graphen einen Bereich zum Messen aus. Die Auswahl erfolgt, in dem Sie den gewünschten Ausschnitt, mit der linken Maustaste von oben links nach unten rechts markieren und dann die linke Maustaste loslassen.
- Es wird die Zeitdifferenz und die Amplitudendifferenz angezeigt.

#### **Legende**

- Die Farbe der Messwerten ändern.
- Die Sichtbarkeit von Messwerten abschalten.
- Die Anordnung der Messwerte ändern.
- Messwerte aus dem Graphen löschen.

#### **Exportieren**

• Die im Graphen dargestellten Messwerte können im CSV-Format exportiert werden.

Wählen Sie dazu in der Legende den Messwert mit der linken Maustaste aus.

# <span id="page-19-0"></span>**UMG604**

## **Konfiguration**

### **Identität**

- Der *Name* wird in der Geräteliste angezeigt.
- In der *Beschreibung* können Sie zusätzliche Informationen zum Gerät hinterlegen.

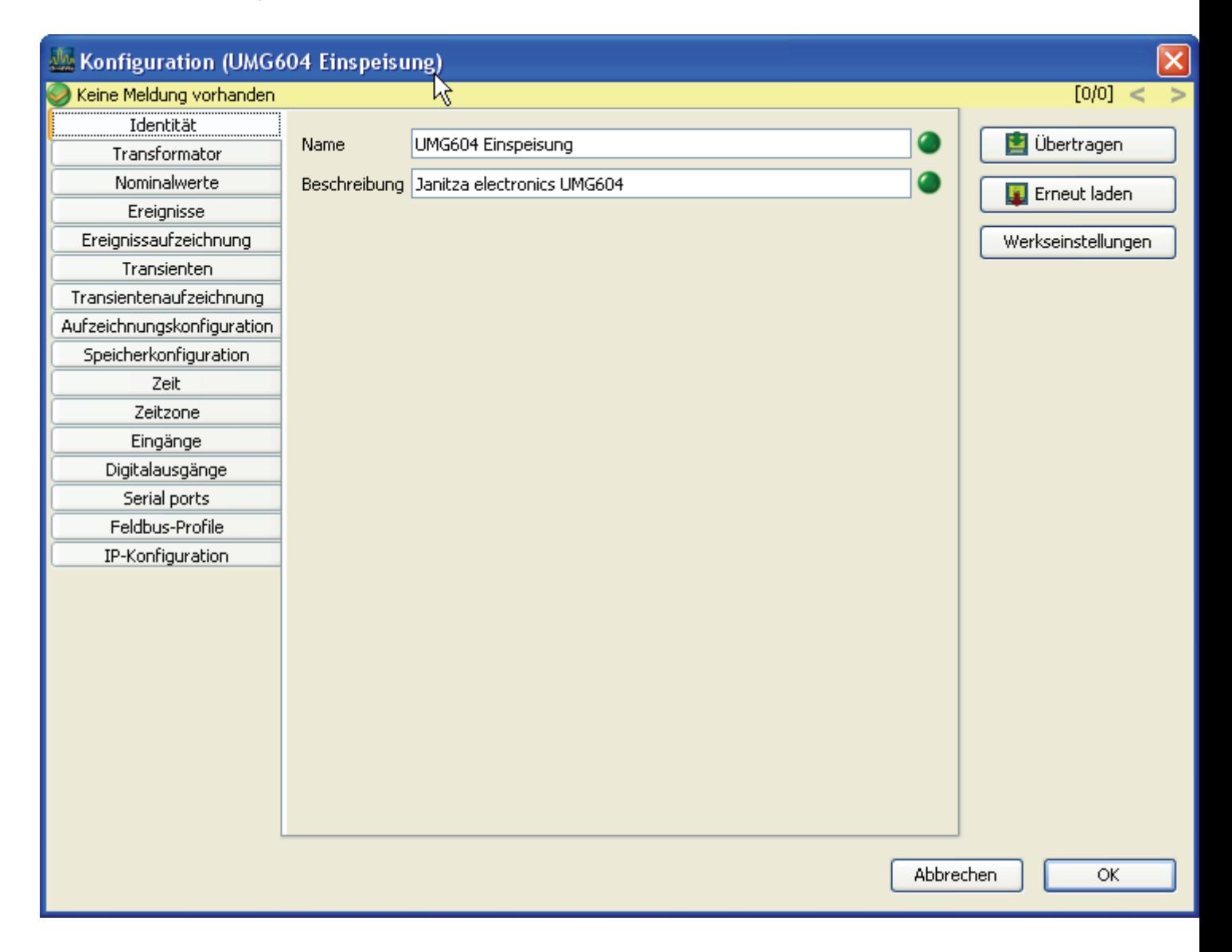

### **Transformator**

#### Spannungswandler

- Die Spannungsmesseingänge im UMG604 sind für die Messung in Niederspannungen, in welchen Nennspannungen (L-N/PE) bis 300V gegen Erde vorkommen können ausgelegt. Für Spannungsmessungen in Netzen mit höheren Nennspannungen sind Spannungswandler erforderlich.
- Für die Primärspannung müssen Sie die Aussenleiterspannung L-L eingetragen.
- Stellen Sie die Wandler-Verhältnisse für jeden Spannungsmesseingang getrennt ein.

Stromwandler

- Ströme bis 5A können vom UMG604 direkt gemessen werden. Beachten Sie dazu die Installationsanleitung.
- Für die Messung von Strömen größer 5A werden Stromwandler verwendet.
- Stellen Sie die Stromwandler-Verhältnisse für jeden Strommesseingang getrennt ein.

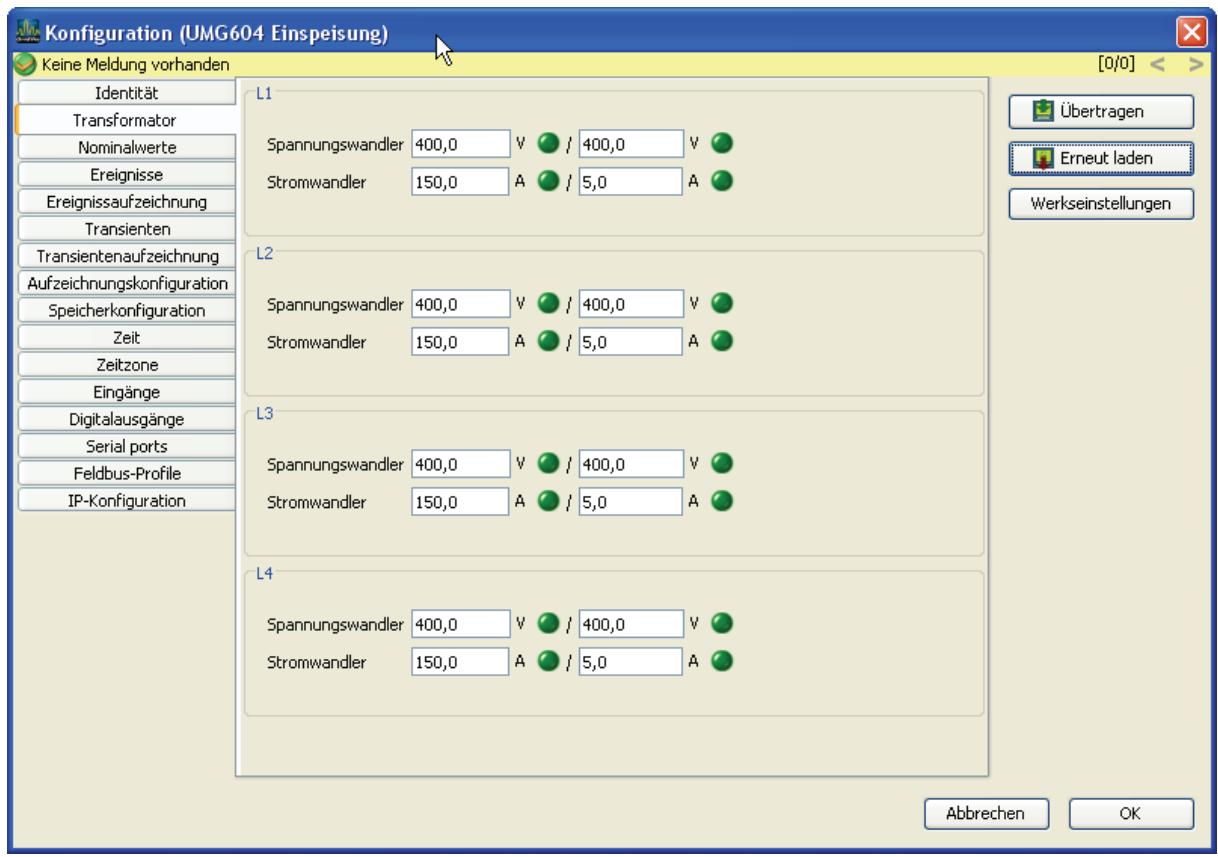

#### **Nominalwerte**

- Die Nennfrequenz gilt für alle 4 Messkanäle.
- Wählen Sie die Netzfrequenz entsprechend den vorhandenen Netzverhältnissen.
- Für das Erkennen von Ereignissen (Über-/Unterspannung und Überstrom) werden die Nominalwerte als Bezug benötigt.
- Für die Berechnung des K-Faktors wird der Nennstrom des Transformators in der Einspeisung benötigt.

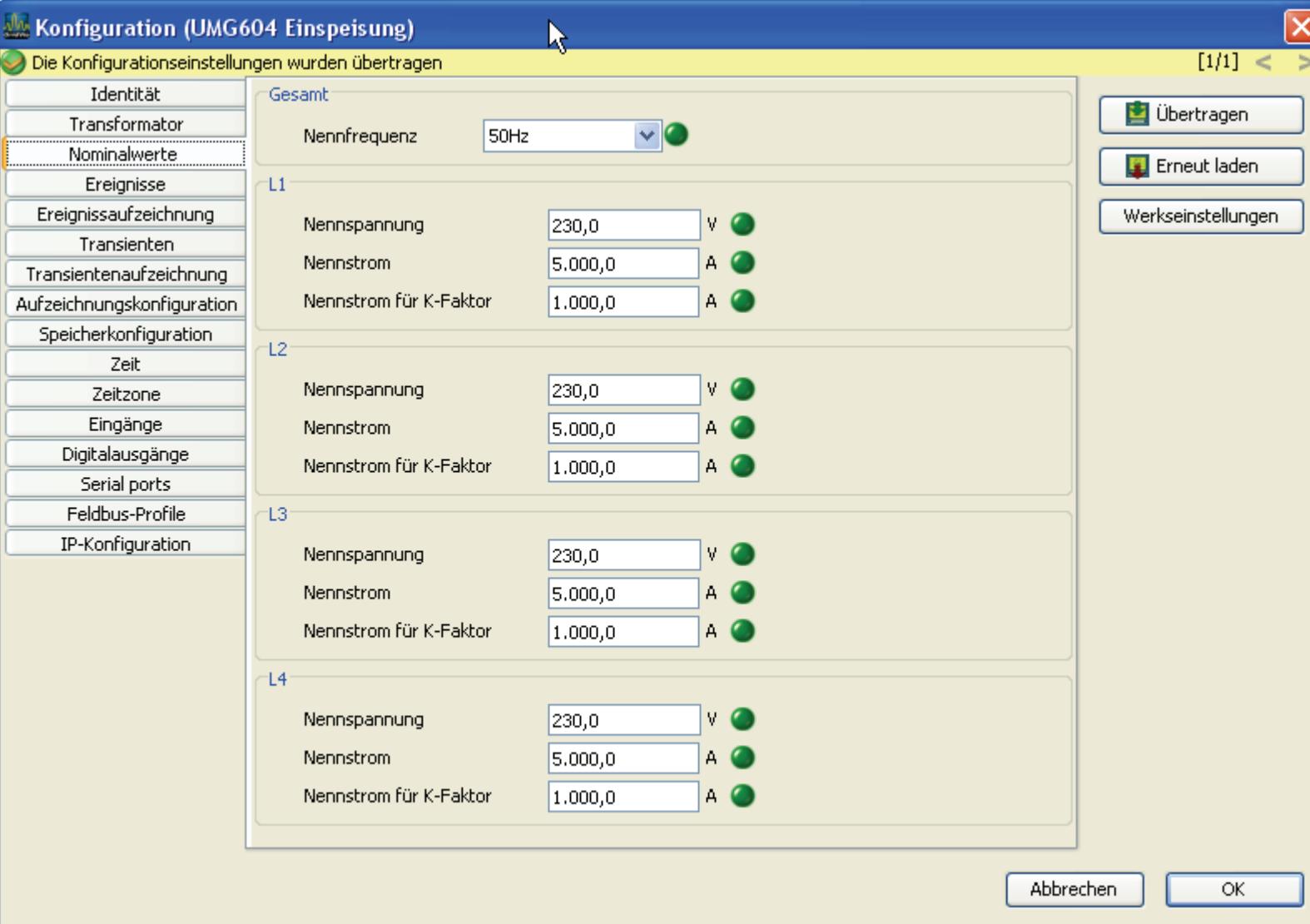

## **Ereignisse**

- Die Grenzwerte für die Ereignisse Überspannung, Unterspannung und Überstrom werden in Prozent vom Nominalwerte eingestellt.
- •

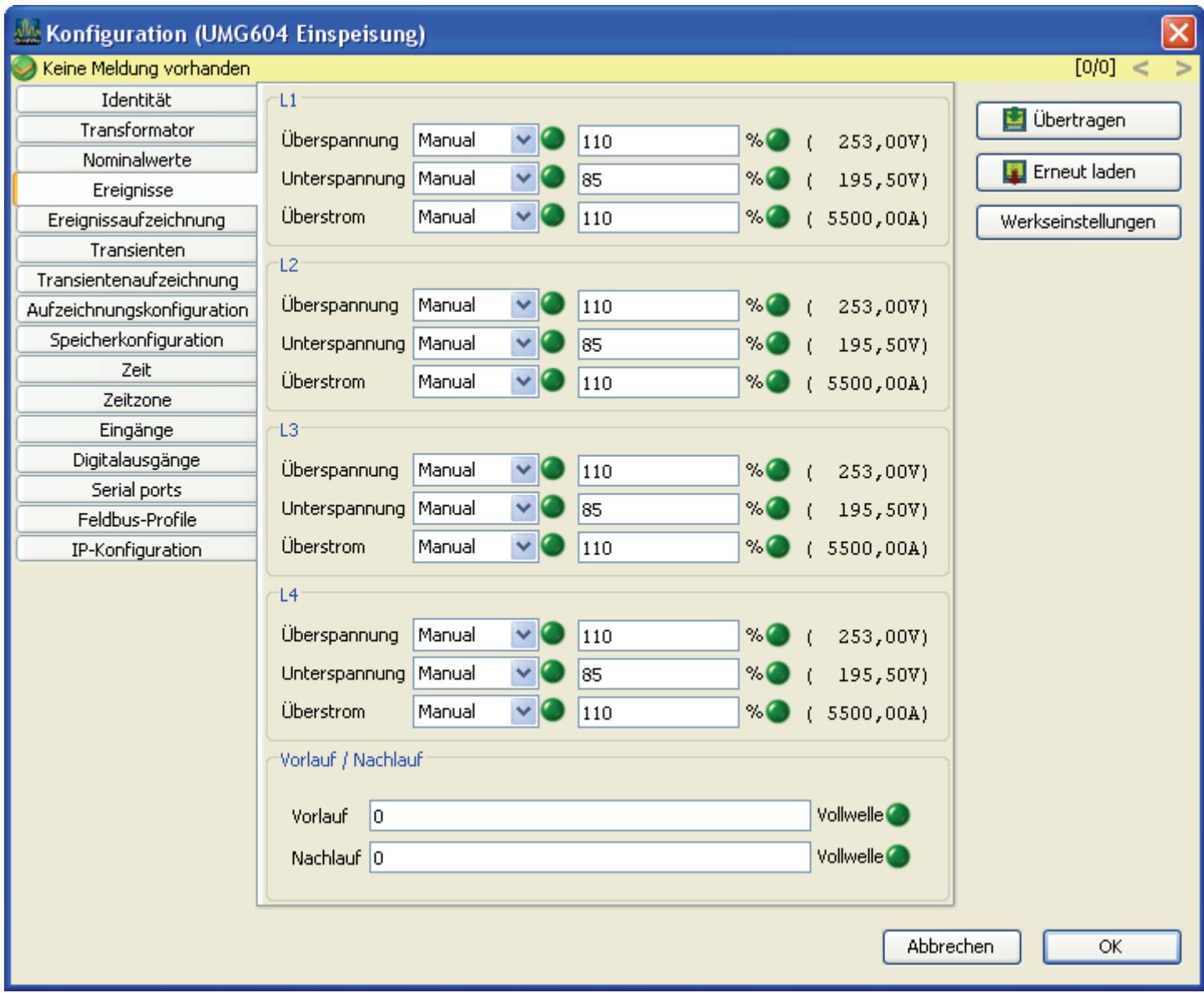

### GridVis-Hilfe

#### **Init.jas**

- Die *init.jas* ist ein Textfile der im Verzeichnis */sys/config/init.jas* des UMG604 abgelegt ist.
- In der *init.jas* stehen die Konfigurationsdaten für das UMG604.
- Ein Teil der *init.jas* wird von der GridVis beschrieben.
- In der *init.jas* stehen keine Konfigurationsdaten für das EMAX-Programm (Option).
- In der *init.jas* stehen keine Konfigurationsdaten für die Aufzeichnungen.

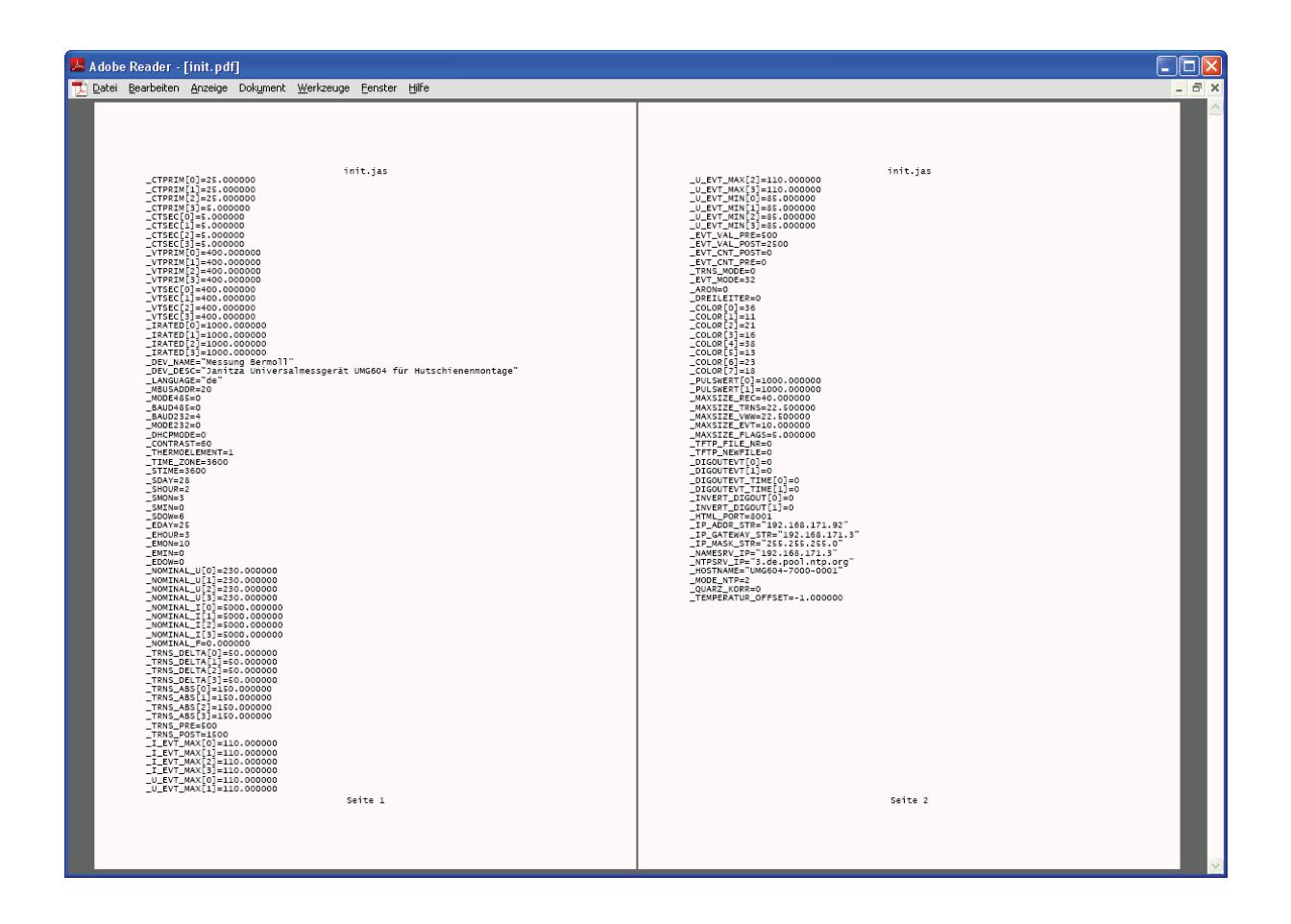

## <span id="page-24-0"></span>**Sicherheit**

### **Passworte**

System-Passwort

- Das System-Passwort wird für die Fertigung der Geräte benötigt.
- Mit dem System-Passwort können die Kalibrationswerte, die Seriennummer und die MAC-Adresse des Gerätes geändert werden.
- Das System-Passwort wird vom Anwender nicht benötigt.
- Das System-Passwort wird aus Sicherheitsgründen nicht an den Anwender weitergegeben.

FTP-Passwort

- Erlaubt den Zugriff auf alle in der *Modbus-Adressen-Liste* aufgeführten Werte im Gerät.
- Erlaubt den Zugriff auf alle Jasic-Programme im Gerät.
- Erlaubt das Aktualisieren der Geräte Homepage.
- In der werkseitigen Voreinstellung ist das FTP-Passwort *Janitza*.

Hompage-Passwort

- Das Homepage-Passwort berechtigt zur Verwaltung der Geräte-Homepage.
- Das Homepage-Passwort berechtigt zum Laden und Starten von Jasic-Programmen auf der Geräte-Homepage.
- In der werkseitigen Voreinstellung ist das Homepage-Passwort *0*.

Display-Passwort

- Um ein versehentliches Ändern der Programmierdaten direkt am Gerät zu erschweren, können Sie ein 4-stelliges Display-Passwort am UMG604 programmieren.
- In der werkseitigen Voreinstellung wird kein Display-Passwort abgefragt.
- Ist Ihnen ein geändertes Display-Passwort nicht mehr bekannt, so können Sie das Display-Passwort nur über die GridVis und dem FTP-Passwort löschen.

Profibus

• Profibus erfordert kein Passwort.

Modbus

- Für die Abholung von Messwerten (Modbus-Adressenliste) über das *Modbus-RTU Protokoll* ist **kein Passwortschutz** möglich.
- Für den Filetransfer zwischen GridVis und Gerät über *Modbus-TCP* wird das FTP-Passwort benötigt.

#### GridVis-Hilfe

• Für den Filtransfer zwischen GridVis und Gerät über *Modbus-RTU over Ethernet* wird das FTP-Passwort benötigt.

Achtung!

- Bis zur GridVis Version 1.1 läuft die Kommunikation zwischen GridVis und Gerät unverschlüsselt.
- Ab der GridVis Version 1.2 kann die Kommunikation zwischen GridVis und Gerät wahlweise verschlüsselt oder unverschlüsselt erfolgen.
- Die Kommunikation (FTP-Verbindungen) zwischen Gerät und einem FTP-Client auf den PC laufen immer unverschlüsselt.
- Erst ab der GridVis Version 1.2 kann das FTP-Passwort, das Homepage-Passwort und das Display-Passwort vom Anwender mit der GridVis geändert werden.

### **Verschlüsselung**

- Dateien zwischen der GridVis und dem UMG604 können verschlüsselt übertragen werden.
- Dateien können AES verschlüsselt werden.
- AES steht für Advanced Encryption Standard. AES ist eine symmetrische Verschlüsselungstechnik.

<span id="page-27-0"></span>GridVis-Hilfe

## **Serielle Schnittstellen**

### **Anschlussbeispiele**

### **Verbindung PC - RS485 - UMG604**

- Das UMG604 hat eine RS485 Schnittstelle und der PC hat eine RS232 Schnittstelle.
- Es wird ein Schnittstellenwandler benötigt.

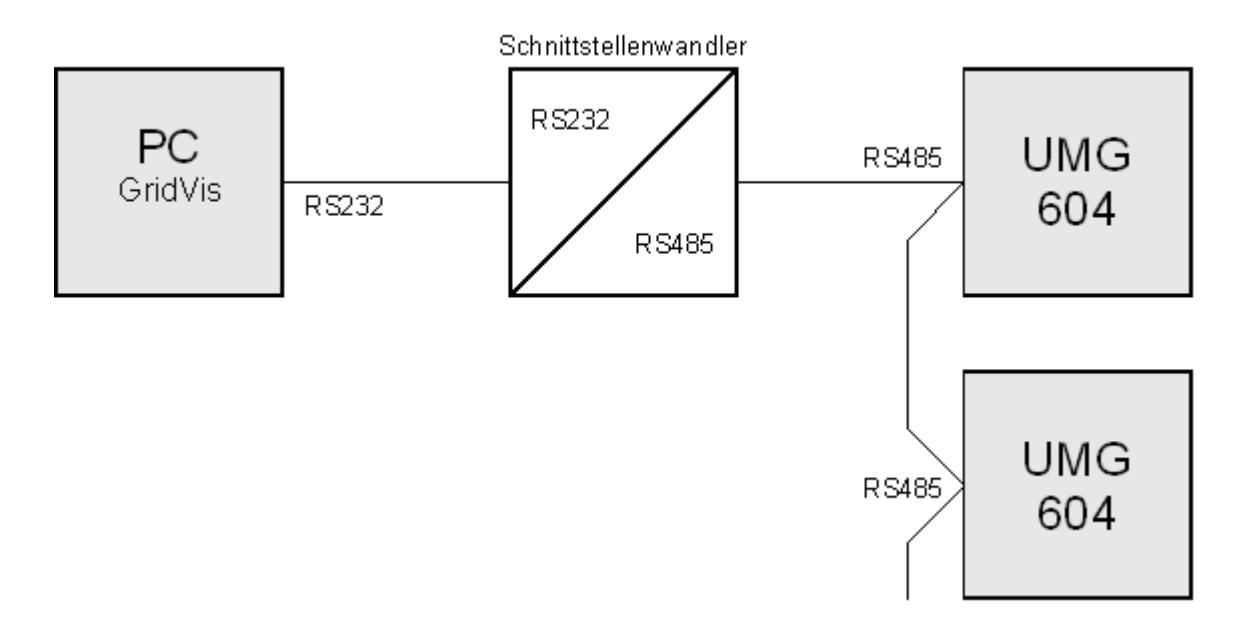

#### **Verbindung PC - Ethernet - UMG604**

- Das UMG604 und der PC haben eine Ethernet Schnittstelle.
- Sie können mit einem "gedrehten" Patchkabel eine direkte Verbindung zwischen PC und UMG604 herstellen.

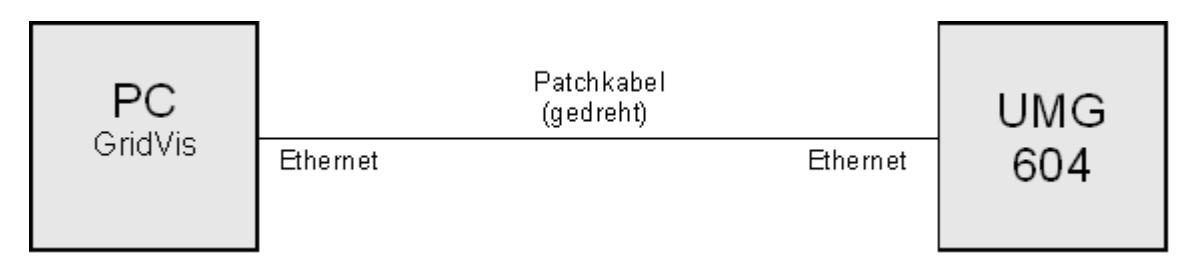

#### **Verbindung PC - Ethernet (Switch) - UMG604**

- Das UMG604 hat eine Ethernet Schnittstelle und der PC hat eine Ethernet Schnittstelle.
- Es wird ein Switch oder Hub benötigt.

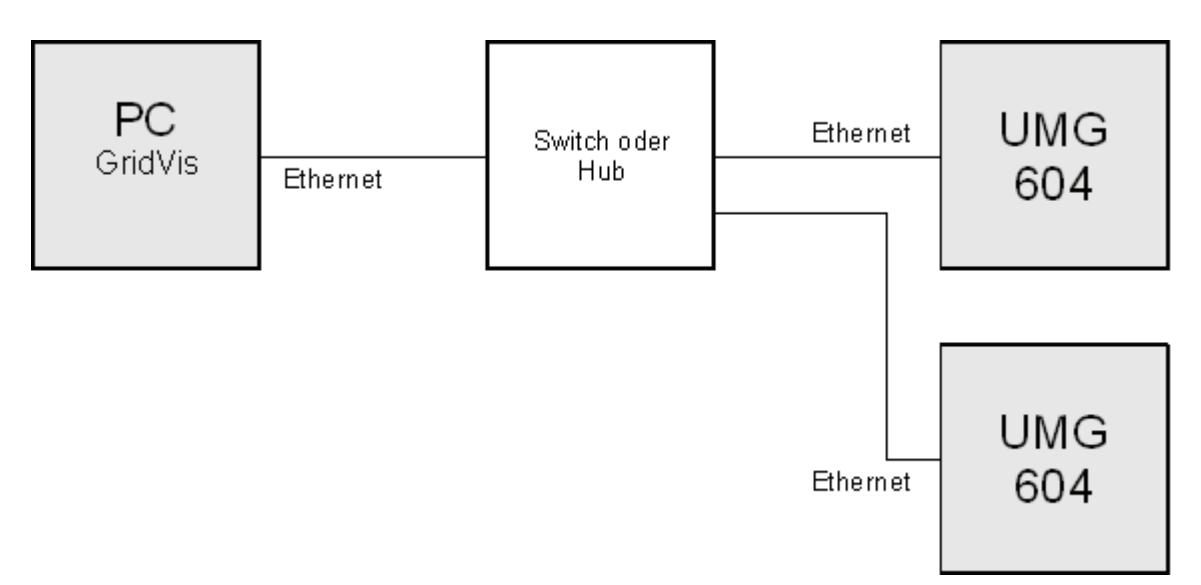

### GridVis-Hilfe

#### **UMG96S im BaCnet mit dem UMG604 als Gateway**

- Das UMG604 hat eine Ethernet Schnittstelle und eine RS485 Schnittstelle
- Das UMG96S hat eine RS485 Schnittstelle.
- Das UMG604 ist Modbus Master (RS485) und die UMG96S Modbus Slave.
- Das UMG96S wird vom UMG604 im BaCnet als virtuelles Gerät dargestellt.
- Ein Jasic-Programm im UMG604 fragt die Messwerte der angeschlossenen UMG96S ab und stellt sie dem BaCnet zur Verfügung bereit.

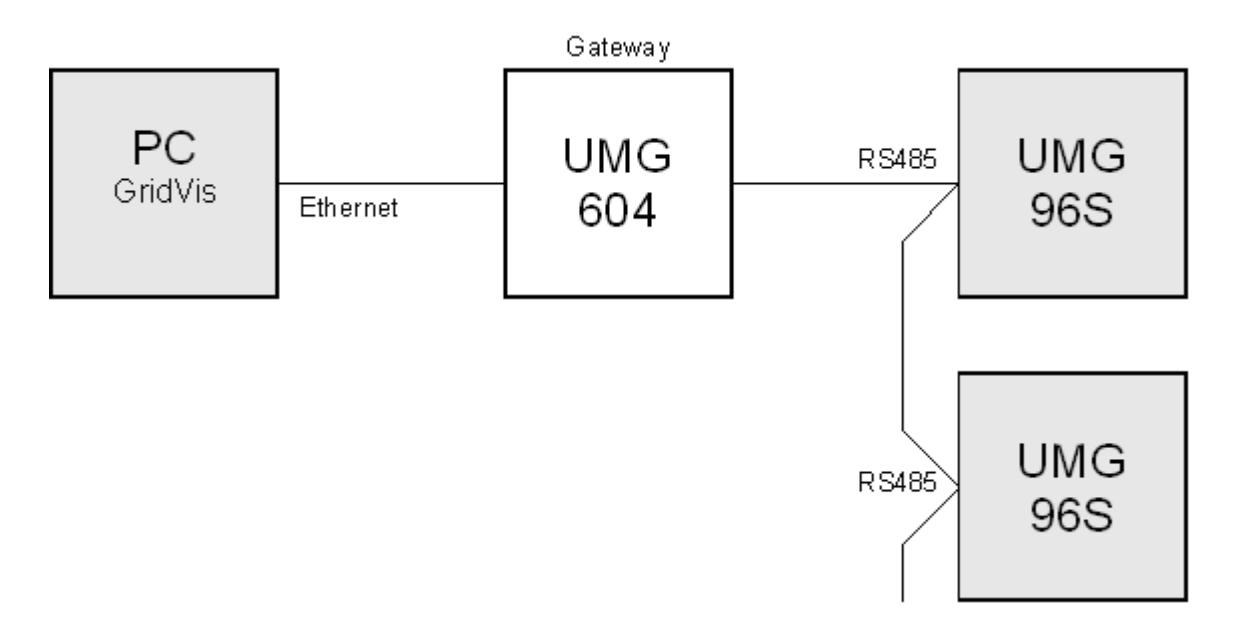

#### **UMG604 als Gateway zwischen GridVis und UMG96S**

- Das UMG604 hat eine Ethernet Schnittstelle und eine RS485 Schnittstelle
- Das UMG96S hat eine RS485 Schnittstelle.
- Das UMG604 ist Modbus Master (RS485) und die UMG96S Modbus Slave.
- Die Baudraten beider Geräte müssen übereinstimmen.
- Ein Jasic-Programm im UMG604 fragt die Messwerte der angeschlossenen UMG96S ab und stellt sie zur Weiterverarbeitung zur Verfügung.

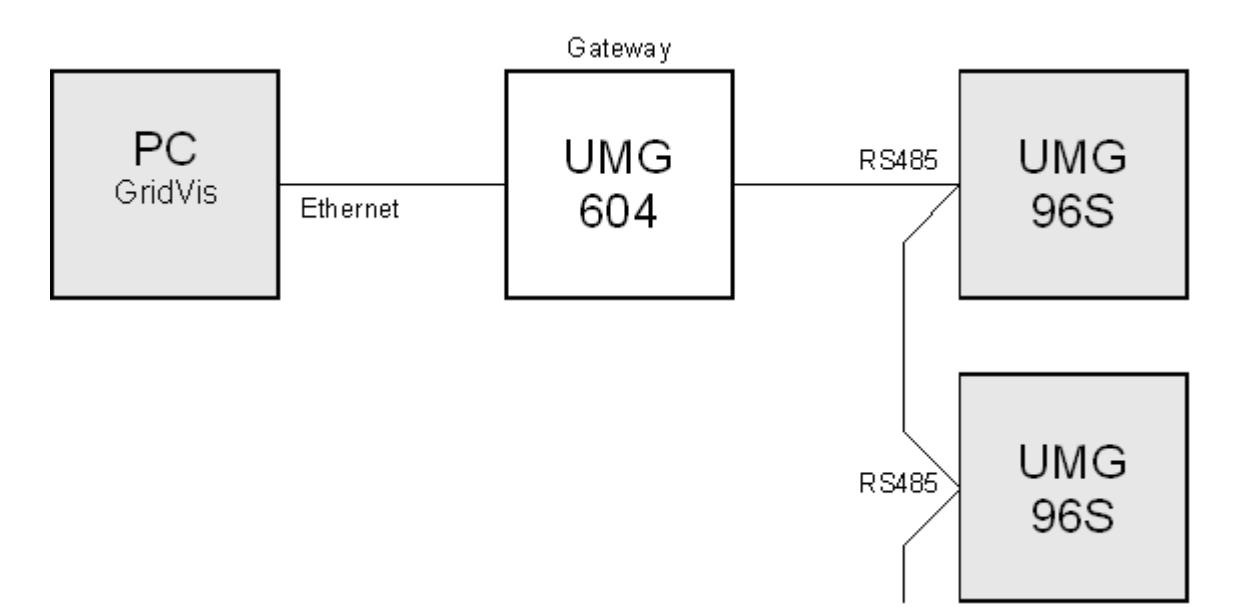

### **Ethernet**

#### **Ethernet Allgemein**

Um das UMG604 im Ethernet betreiben zu können benötigt das UMG604 eine Ethernet-Adresse.

Das UMG604 bietet dazu drei Möglichkeiten:

- **Feste IP-Adresse**
- **BootP**
- **DHCP-Mode**

#### 1. **Feste IP-Adresse**

In Netzwerken ohne DHCP-Server muss die Netzwerkadresse direkt am UMG604 eingestellt werden.

#### 2. **BootP**

BootP erlaubt die vollautomatische Einbindung eines UMG604 in ein bestehendes Netzwerk.

BootP ist ein älteres Protokoll und hat nicht den Funktionsumfang von DHCP.

### 3. **DHCP-Mode**

Durch DHCP ist die vollautomatische Einbindung eines UMG604 in ein bestehendes Netzwerk ohne weitere Konfiguration möglich. Beim Start bezieht das UMG604 vom DHCP-server automatisch die IP-Adresse, die Netzwerkmaske und das Gateway.

Unter der Parameter-Adresse 205 im UMG604 können Sie die entsprechende Einstellung programmieren.

 $0 =$  feste IP  $1 =$ BootP  $2 = DHCP$ 

#### **UMG604**

#### **Feste IP-Adresse**

In Netzwerken ohne DHCP-Server muss die Netzwerkadresse direkt am UMG604 eingestellt werden.

Folgende Einstellungen müssen Sie dazu am UMG604 vornehmen:

1. Das UMG604 auf eine *feste IP* einstellen.

2. Die gewünschte IP-Adresse, IP-Mask und das IP-Gateway einstellen.

Adresse  $300 =$  xxx --- --- --- (IP-Adresse) = --- xxx --- --- (IP-Adresse) = --- --- xxx --- (IP-Adresse) = --- --- --- xxx (IP-Adresse)  $304 =$ xxx --- --- --- (IP-Mask) = --- xxx --- --- (IP-Mask) = --- --- xxx --- (IP-Mask) = --- --- ---  $xxx$  (IP-Mask)  $310 =$  xxx --- --- --- (IP-Gateway) = --- xxx --- --- (IP-Gateway) = --- --- xxx --- (IP-Gateway) = --- --- --- xxx (IP-Gateway)

### **Einstellungen GridVis**

#### **UMG604 hinzufügen**

- Sie können das UMG604 über die Ethernet-Schnittstelle (Option), die RS485-Schnittstelle oder die RS232-Schnittstelle mit einem PC verbinden. Für PCs ohne geeignete Schnittstelle benötigen Sie einen Schnittstellenwandler. Siehe Anschlußbeispiel.
- 1. Wählen Sie als Gerätetyp *UMG604* aus.

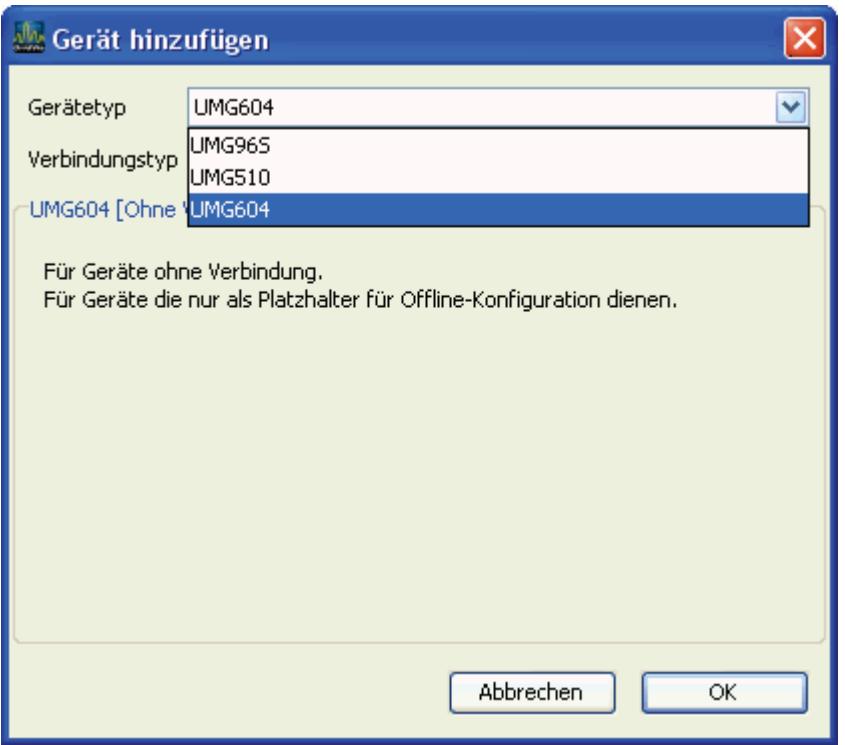

- 2. Wählen Sie den Verbindungstyp.
	- Der *Verbindungstyp* (Protokoll) muss zur Schnittstelle im Gerät passen. Siehe Auswahltabelle.

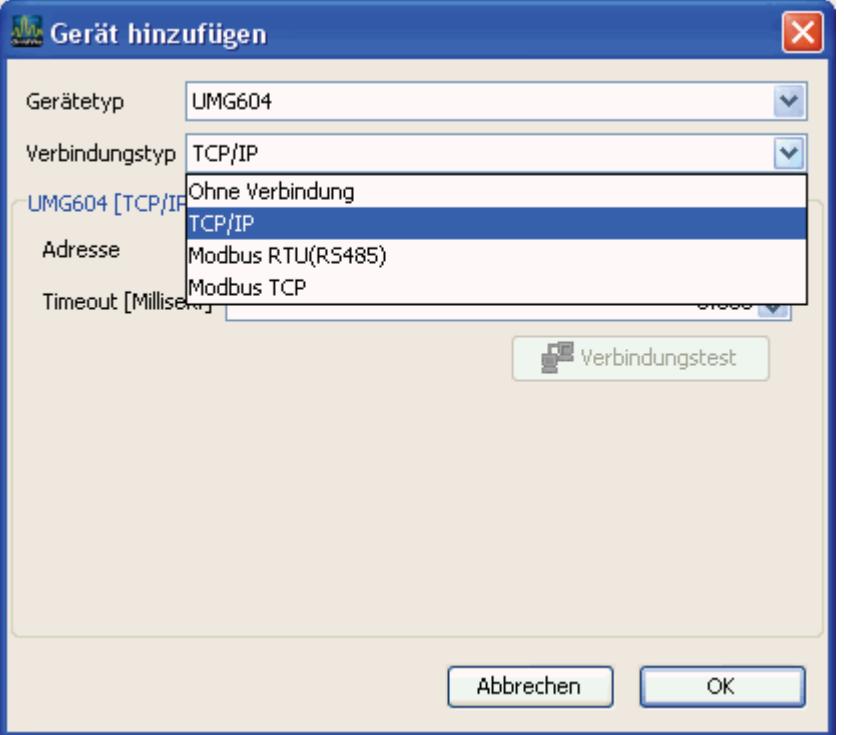

**UMG604 - Auswahltabelle für den Verbindungstyp (Protokoll)** 

|                             | <b>TCP/IP</b> | <b>Modbus</b><br><b>RTU</b> | <b>Modbus über Ethernet</b> |        |  |
|-----------------------------|---------------|-----------------------------|-----------------------------|--------|--|
| Schnittstelle<br>im UMG604  |               | (RS485)                     | Modbus/TCP                  | Modbus |  |
| <b>Ethernet</b><br>(Option) | X             | X                           | X                           | X      |  |
| <b>RS485</b>                |               | X                           |                             |        |  |
| <b>RS232</b>                |               |                             |                             |        |  |

#### **Verbindungstyp - Modbus RTU(RS485)**

Sie wollen eine Verbindung zwischen UMG604 und dem PC mit der GridVis herstellen.

- Das UMG604 muss eine RS485 Schnittstelle haben.
- Sie benötigen einen Schnittstellen-Wandler von RS485 (UMG604) auf RS232 (PC).
- Für die *Schnittstelle* stellen Sie die RS232-Schnittstelle (z.B. *COM1*) am PC ein.
- Schließen Sie an diese Schnittstelle (z.B. *COM1*) auch den Schnittstellenwandler an.
- Die Baudrate ist die Geschwindigkeit mit der die Daten zwischen PC, Schnittstellenwandler und UMG604 übertragen werden sollen.
- Da am Schnittstellenwandler mehrere UMG604 angeschlossen sein können, muss die am UMG604 eingestellte Geräteadresse hier eingetragen werden.
- Sollte keine Verbindung zum UMG604 hergestellt werden können, so wird nach dem eingestellten *Timeout* ein erneuter Versuch durchgeführt.
- Beim dem Versuch, Daten aus dem UMG604 auszulesen, wird die Anzahl der Verbindungsversuche durch *Max. Nr. Versuche* begrenzt.
- Bei Online-Messungen versucht die GridVis immer wieder eine Verbindung zum UMG604 herzustellen.

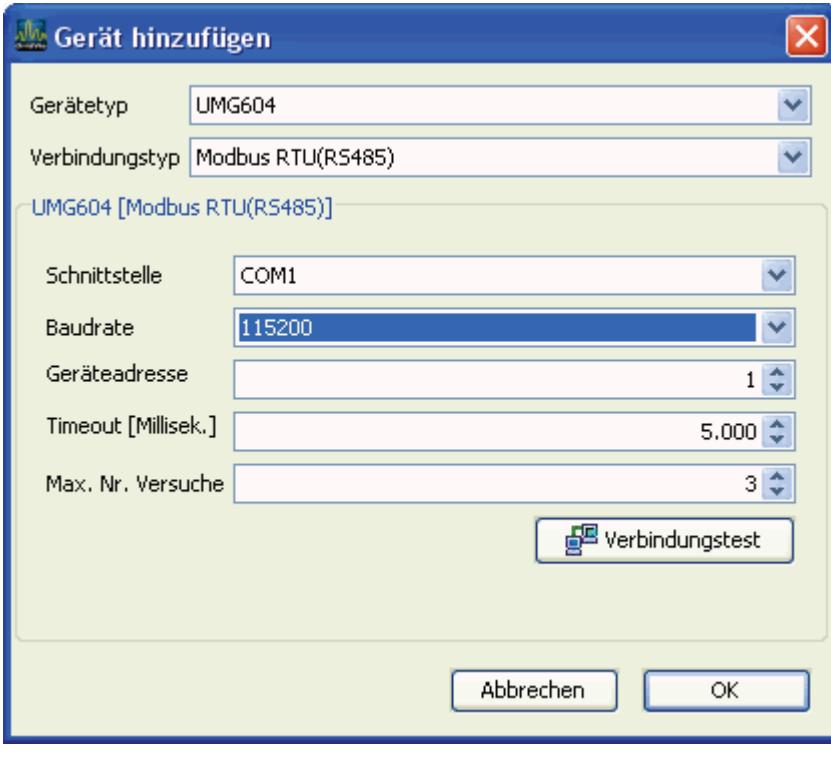

#### **Verbindungstyp - TCP/IP**

Sie wollen eine Verbindung zwischen UMG604 und dem PC mit der GridVis herstellen.

- Das UMG604 muss eine Ethernet Schnittstelle haben.
- Sie benötigen für eine **direkte** Verbindung zwischen UMG604 und PC ein **gedrehtes** Patchkabel.
- Sie benötigen für die Verbindung über ein bestehendes Netzwerk (Hub/Switch) ein **normales** Patchkabel.
- Die Adresse für das UMG604 kann über DHCP von einem Server bezogen werden oder Sie stellen eine feste Adresse direkt am UMG604 ein.
- Die Adresse kann in der GridVis in Zahlen oder als Namen eingegeben werden.
- Mit *Timeout* haben Sie die Möglichkeit den Zeitraum der Verbindungsversuche bei einer fehlenden Verbindung zu begrenzen.

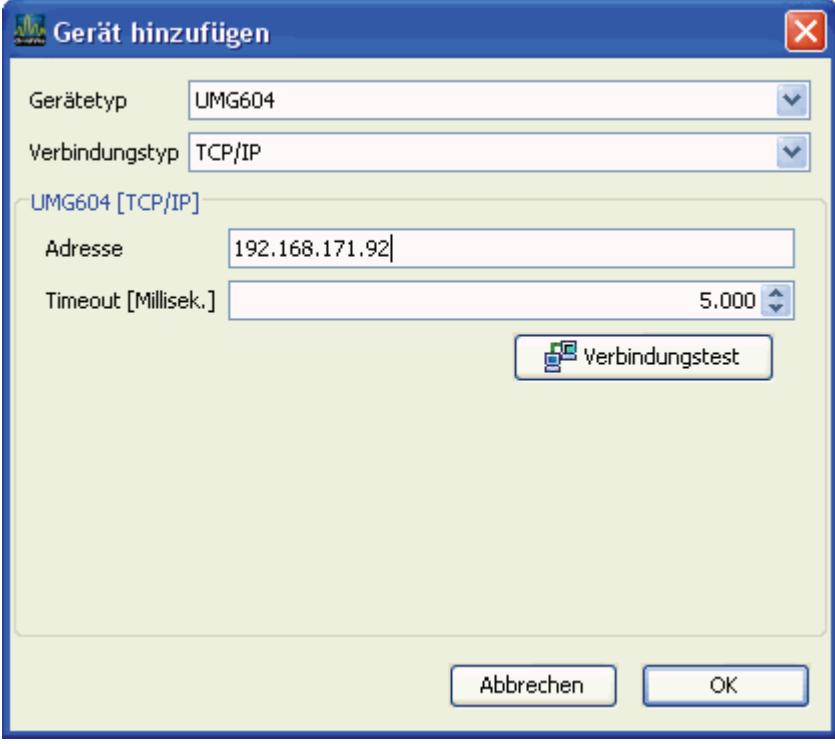

## <span id="page-39-0"></span>**EMAX**

- Das EMAX-Programm ist ein Teil der Firmware des UMG604.
- Das EMAX-Programm wird als Option freigeschaltet.
- Die Auswahl der Leistungswerte für die EMAX-Berechnungen und die Zuordnung der Ein- und Ausgänge erfolgt durch ein Jasic Programm.
- Die Darstellung der EMAX-Messwerte erfolgt auf der Homepage des UMG604.
- Die Eingabe der Sollwerte, der Messperiodendauer und der Verbrauchereigenschaften können über die Homepage des UMG604 erfolgen.

## <span id="page-40-0"></span>**BaCnet**

**BACnet** = **B**uilding **A**utomation and **C**ontrol **Net**works ist ein Netzwerkprotokoll für die Gebäudeautomation.

BACnet gewährleistet Interoperabilität zwischen Geräten verschiedener Hersteller, wenn sich alle am Projekt beteiligten Partner auf bestimmte von der Norm definierte BIBBs einigen. Ein BIBB (BACnet Interoperability Building Block) definiert, welche Services und Prozeduren auf Server- und Client-Seite unterstützt werden müssen, um eine bestimmte Anforderung des Systems zu realisieren.

Das UMG604 unterstützt den **Devicetyp B-SA** mit den BIBBs DS-RP-B und DS-WP-B.

Zusätzlich werden noch die BIBBs DS-WP-B, DS-WPM-B, AE-N-B und AE-N-B unterstützt.

Ein Jasic-Programm bildet die Schnittstelle zwischen dem BaCnet-Protokoll im UMG604 und externen Geräten (GLT, UMG96S, Fremdgeräten usw).

- Anpassungen der Schnittstelle (Jasic-Programme) können vom Anwender durchgeführt werden.
- Jasic-Programme sind für den Anwender zugänglich und änderbar.
- Um Jasic-Programme zu ändern oder zu schreiben sind einfache Programmierkenntnisse erforderlich.
- Um in einem Jasic-Programm die Schnittstelle zu BaCnet anzupassen sind BaCnet-Kenntnisse erforderlich.

Beispiel

Programmierung der Schnittstelle (Jasic-Programm) für BaCnet

#### GridVis-Hilfe

REM strukturierte Variablen anlegen (Header für Bacnet) record dev = (interror) (string,name\$)(string,desc\$)(string,location\$) (int,mac) (int,instance)

REM Struktur um Messwerte (Systemvariablen) erweitern addrecord dev =(system, uln[0.3]) (system, iln[0.3]) (system, pln[0.3]) (system, qln[0.3])

REM Struktur um Messwerte (Systemvariablen) erweitern addrecord dev = (system, sln[0.3]) (system, freq)

REM strukturierte Variablen für ein Event anlegen record event = (int,error)(int,dev\_nr)(int,var\_nr) (float,low\_limit) (float,high\_limit) (float,deadband) (int,time\_delay) (int,limit\_enable)  $(int.m. class)$ 

REM strukturierte Variablen für ein COV\_Event anlegen record cov = (int,error)(int,dev\_nr)(int,var\_nr) (float,cov\_increment)

REM Struktur füllen REM  $mac = 0$  -> lokales Netz  $dev.mac = 0;$ 

REM Instance / Name / Beschreibung / Ort angeben dev.instance=201; dev.name\$="UMG604" dev.desc\$="Testgeraet" dev.location\$="auf dem Labortisch"

REM Structur im System anmelden call init\_bacnet\_device dev REM nach den Anmeldung kann man die Struktur für weitere (Virtuelle) Devices verwenden

REM Eventstruktur füllen REM das UMG604 ist in verschiedene Bacnetdevices aufgeteilt -> Nr.0 ist das lokale Device (oben angelegt) REM alle weiteren Devices sind Devices im virtuellen Netz event.dev m=0

REM die Var Nr ist die N-te in der Struktur angelegte Variable (hier uln[0] "Spannung L1") event.var  $nr = 0$ 

REM Siehe Bacnet event.low limit = 200 event high  $limit = 250$ event.deadband =  $1$  $\frac{1}{2}$  event.time\_delay = 5<br>event.limit\_enable = 3

REM Event Struktur im System Anmelden call set bacnet event event REM nach den Anmeldung kann man die Struktur für weitere Events verwenden

REM die Var Nr ist die N-te in der Struktur angelegte Variable (hier uln[1] "Spannung L2") event.var  $nr=\overline{1}$ REM Event Struktur im System Anmelden call set\_bacnet\_event event

REM COV-Struktur füllen REM das UMG604 ist in verschiedene Bacnetdevices aufgeteilt -> Nr.0 ist das lokale Device (oben angelegt) REM alle weiteren Devices sind Devices im virtuellen Netz cov.dev nr=0

REM die Var Nr ist die N-te in der Struktur angelegte Variable (hier \_uln[0] "Spannung L1") cov.var\_nr=0

REM increment auf 1V setzen cov.cov increment = 1

REM COV Struktur im System Anmelden call set bacnet cov co REM nach den Anmeldung kann man die Struktur für weitere COVs verwenden

REM die Var Nr ist die N-te in der Struktur angelegte Variable (hier uln[2] "Spannung L3") cov.var nr=2 REM increment auf 0.5V setzen cov.cov increment = 0.5 call set bacnet\_cov cov

## <span id="page-42-0"></span>**Modbus-Adressenliste**

Eine Liste der im UMG604 verfügbaren Messwerten mit den dazugehörigen Adressen und Formaten liegt im PDF-Format auf der zur GridVis gehörenden CD/DVD.

## <span id="page-43-0"></span>**Init.jas**

- Die *init.jas* ist ein Textfile der im Verzeichnis */sys/config/init.jas* des UMG604 abgelegt ist.
- In der *init.jas* stehen die Konfigurationsdaten für das UMG604.
- Ein Teil der *init.jas* wird von der GridVis beschrieben.
- In der *init.jas* stehen keine Konfigurationsdaten für das EMAX-Programm (Option).
- In der *init.jas* stehen keine Konfigurationsdaten für die Aufzeichnungen.

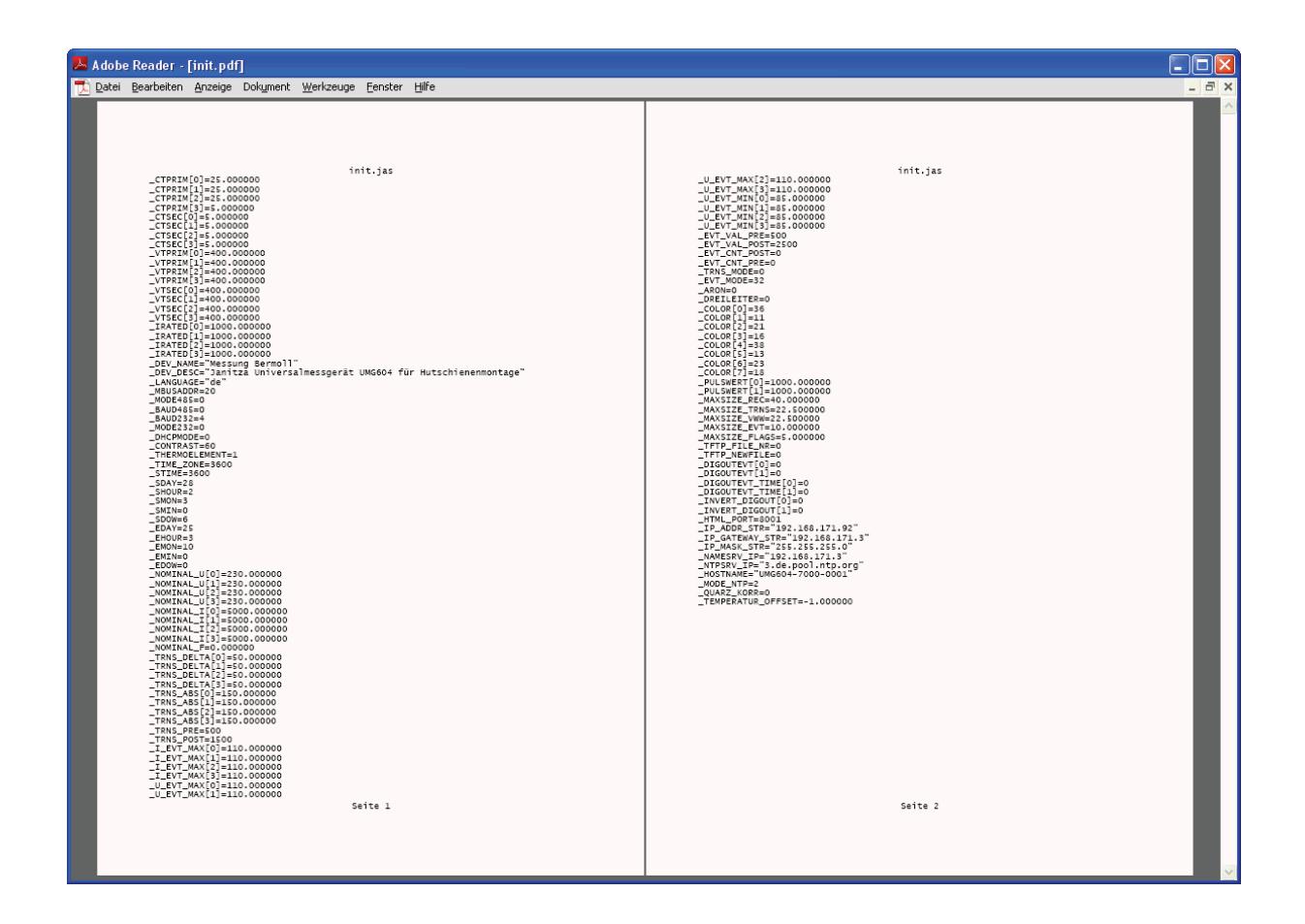

## <span id="page-44-0"></span>**Vom UMG604 verwendete Ports**

Geräte mit der Option *Ethernet* können folgende Ports verwenden: UDP

- TFTP 1201
- Modbus/TCP 502
- DHCP 68
- NTP 123
- BaCnet 47808
- Nameservice 1200

**TCP** 

- HTTP 80 (kann in der ini.jas geändert werden)
- FTP Kommandoport 21, (Datenport 1024, 1025, 1026, 1027)
- Modbus/TCP 502
- Modbus RTU über Ethernet 8000

# <span id="page-45-0"></span>**UMG96S**

## **Anschluss UMG96S**

## **Verbindung PC - UMG96S**

### Beispiel 1:

Das UMG96S hat eine RS485 Schnittstelle und der PC hat eine RS232 Schnittstelle. Es wird ein Schnittstellenwandler benötigt.

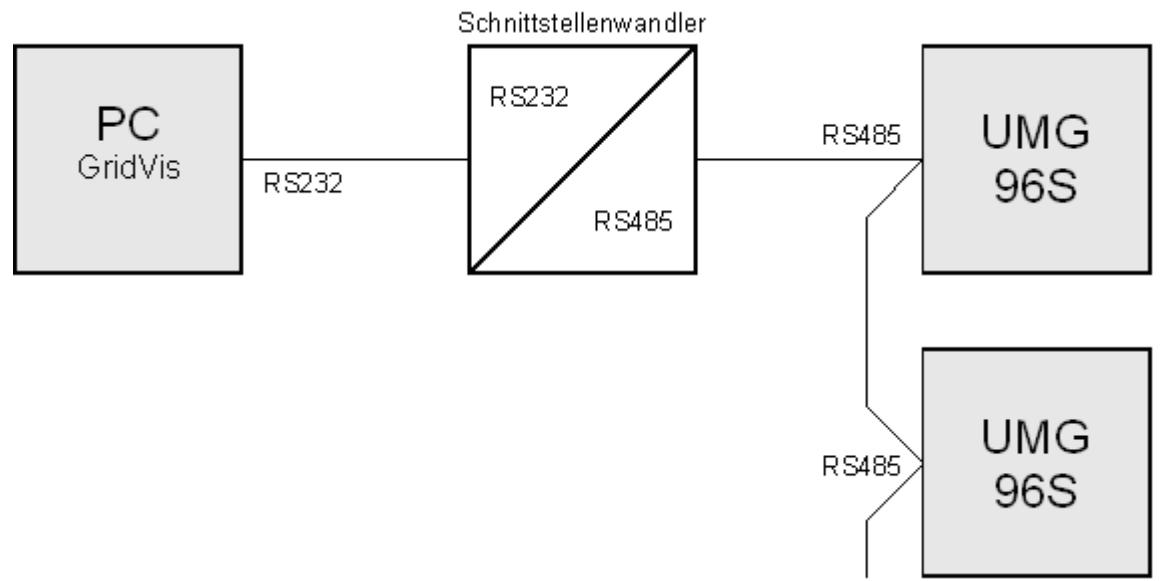

#### Beispiel 2:

Das UMG96S hat eine M-Bus Schnittstelle und der PC hat eine RS232 Schnittstelle. Es wird ein Schnittstellenwandler benötigt.

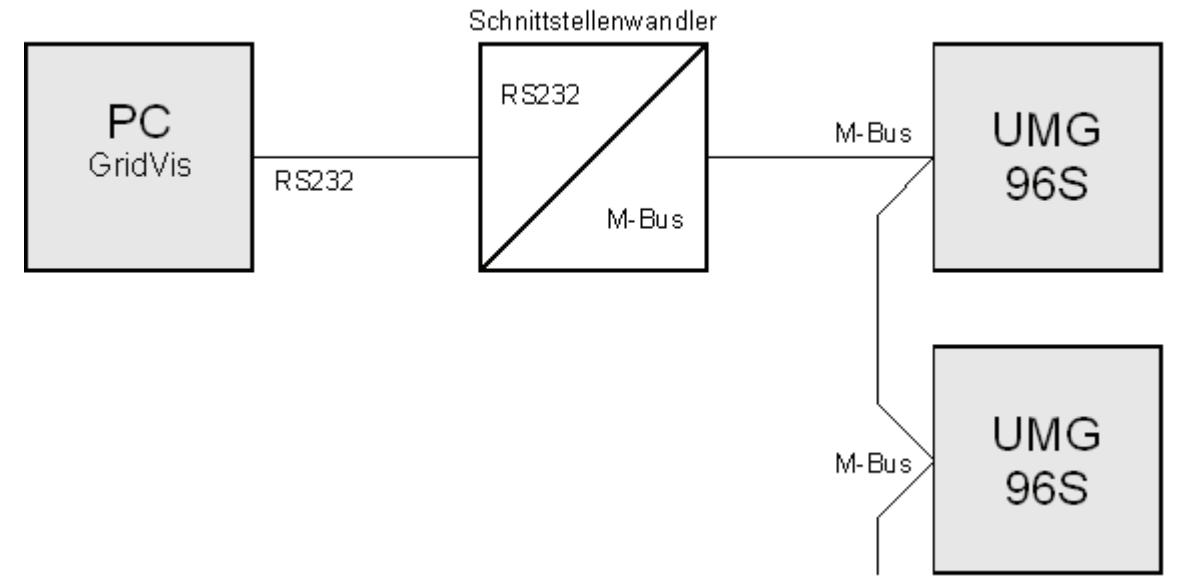

Beispiel 3:

Das UMG96S hat eine RS485 Schnittstelle und der PC hat eine Ethernet Schnittstelle. Es wird ein Gateway benötigt.

Das UMG604, das UMG507 und das UMG510 können als Gateway eingesetzt werden.

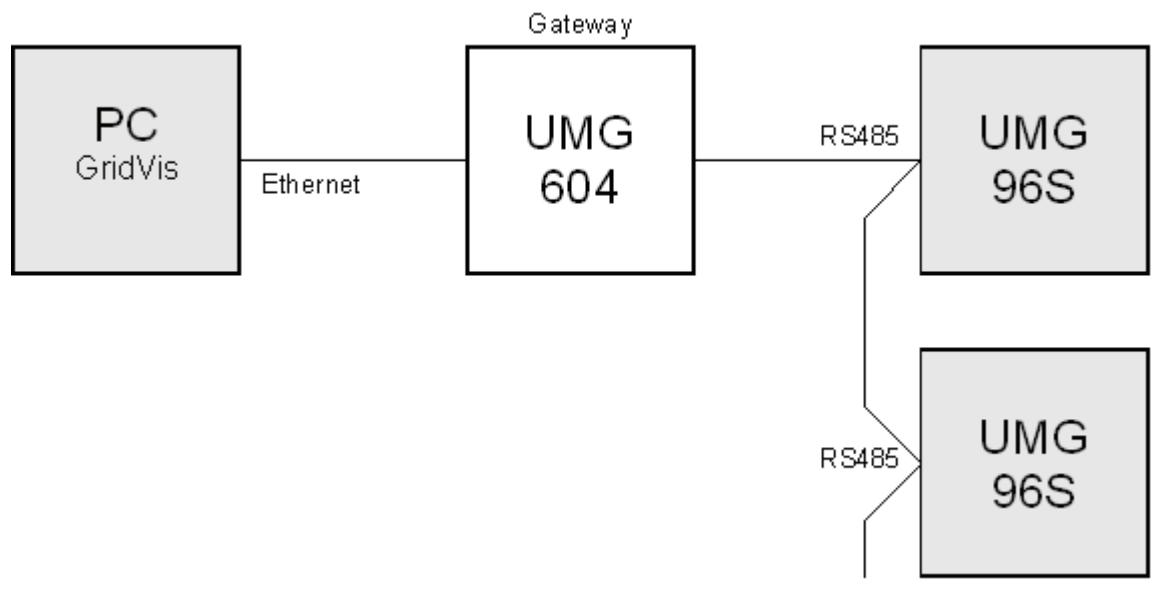

## <span id="page-47-0"></span>**UMG96S hinzufügen**

- Das UMG96S muss über ein Gateway (Gerätetyp) mit dem PC verbunden werden. Siehe Anschlußbeispiel.
- Es stehen Ihnen, ja nach verwendetem Gateway (Gerätetyp), unterschiedliche Verbindungstypen (Protokolle) zur Auswahl.
- 1. Wählen Sie als Gerätetyp *UMG96S* aus.

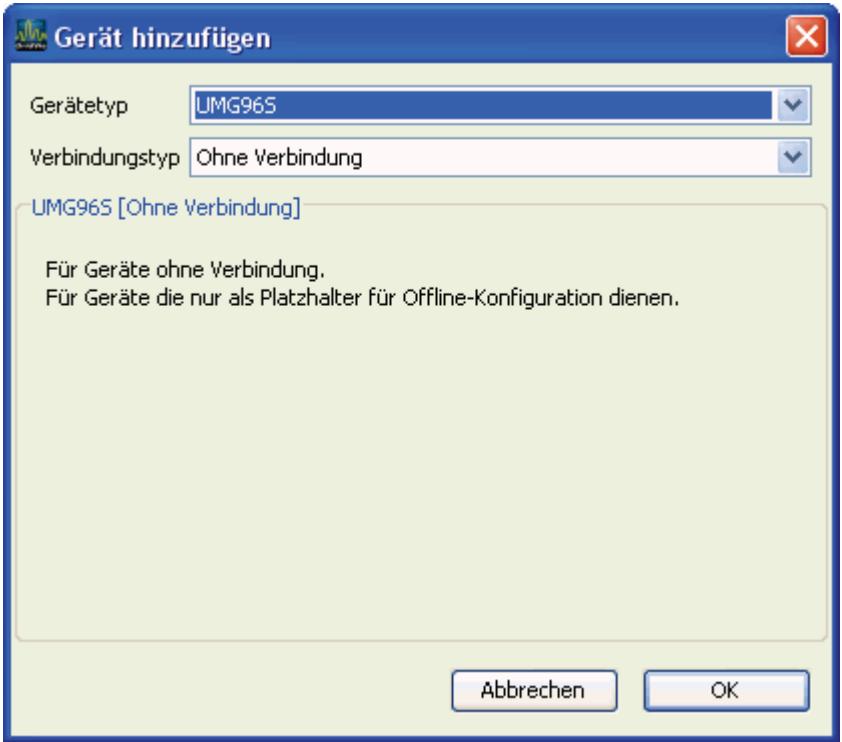

2. Wählen sie den Verbindungstyp.

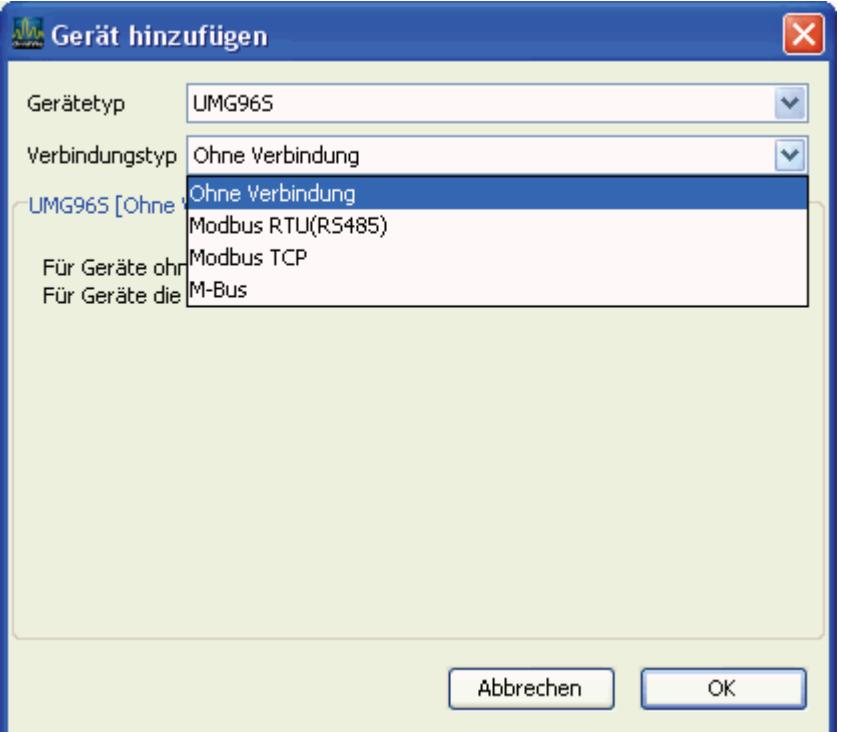

**UMG96S - Auswahlübersicht für den Verbindungstyp**

|                                             | <b>Modbus</b>         | -<br><b>Modbus über Ethernet</b> |        |              |
|---------------------------------------------|-----------------------|----------------------------------|--------|--------------|
| Gerätetyp/Gateway                           | <b>RTU</b><br>(RS485) | Modbus/TCP                       | Modbus | <b>M-Bus</b> |
| <b>UMG604</b>                               |                       | X                                | X      |              |
| <b>UMG507</b>                               |                       |                                  | X      |              |
| <b>UMG510</b>                               |                       | X                                |        |              |
| Schnittstellenwandler<br><b>RS232/RS485</b> | X                     |                                  |        |              |
| Schnittstellenwandler<br>RS232/M-Bus        |                       |                                  |        | X            |

## <span id="page-49-0"></span>**Verbindungstyp - Modbus RTU (RS485)**

Sie wollen ein UMG96S mit der GridVis konfigurieren und auslesen. Sie wollen das UMG96S an die RS232 Schnittstelle des PC anschließen. Sie können das UMG96S nicht direkt mit dem Ethernet verbinden, da das UMG96S eine RS485 Schnittstelle hat.

- Das UMG96S muss eine RS485 Schnittstelle haben.
- Sie benötigen einen Schnittstellen-Wandler von RS485 (UMG96S) auf RS232 (PC).
- Für die *Schnittstelle* stellen Sie die RS232-Schnittstelle (z.B. *COM1*) am PC ein.
- Schließen Sie an diese Schnittstelle (z.B. *COM1*) auch den Schnittstellenwandler an.
- Die Baudrate ist die Geschwindigkeit mit der die Daten zwischen PC, Schnittstellenwandler und UMG96S übertragen werden sollen.
- Da am Schnittstellenwandler mehrere UMG96S angeschlossen sein können, muss die am UMG96S eingestellte Geräteadresse hier eingetragen werden.
- Sollte keine Verbindung zum UMG96S hergestellt werden können, so wird nach dem eingestellten *Timeout* ein erneuter Versuch durchgeführt.
- Beim dem Versuch, Daten aus dem UMG96S auszulesen, wird die Anzahl der Verbindungsversuche durch *Max. Nr.. Versuche* begrenzt.
- Bei Online-Messungen versucht die GridVis immer wieder eine Vebindung zum UMG96S herzustellen.

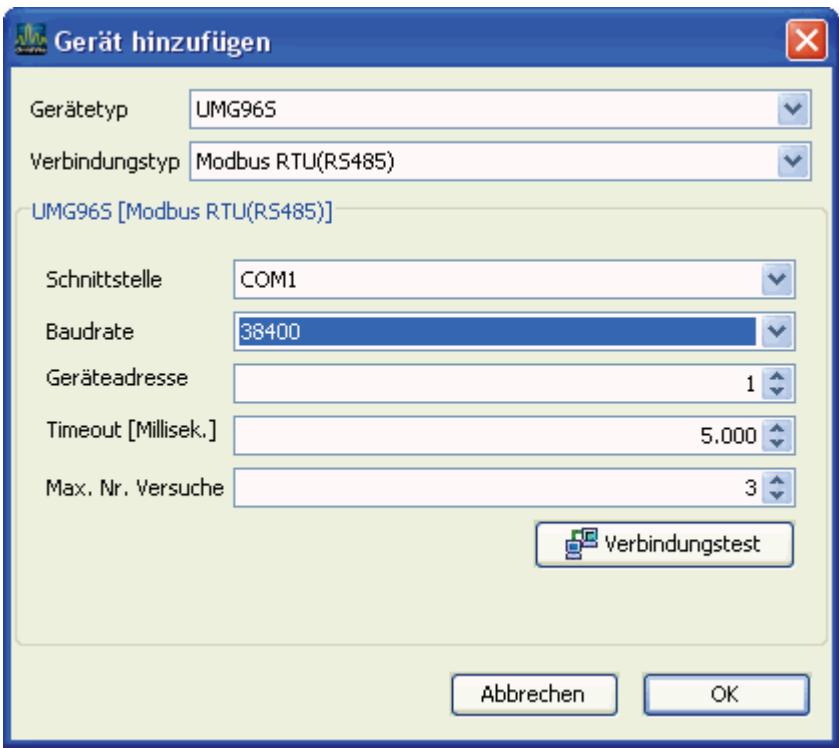

### UMG96S

## <span id="page-51-0"></span>**Verbindungstyp - Modbus RTU über Ethernet**

- Sie wollen ein UMG96S mit der GridVis konfigurieren und auslesen.
- Sie wollen das UMG96S über Ethernet an dem PC anschließen.
- Sie können das UMG96S nicht direkt mit dem Ethernet verbinden, da das UMG96S eine RS485 Schnittstelle hat.
- Sie benötigen dazu ein Gateway.
- Das UMG96S muss eine RS485 Schnittstelle haben.
- Das Gateway muss eine RS485-Schnittstelle und eine Ethernet-Schnittstelle haben.
- Als Gateway können Sie auch ein UMG604 mit den entsprechenden Optionen verwenden.
- Da am Gateway mehrere UMG96S angeschlossen sein können, muss die am UMG96S eingestellte Geräteadresse hier eingetragen werden.
- Sollte keine Verbindung zum UMG96S hergestellt werden können, so wird nach dem eingestellten *Timeout* ein erneuter Versuch durchgeführt.
- Beim dem Versuch, Daten aus dem UMG96S auszulesen, wird die Anzahl der Verbindungsversuche durch *Max. Nr.. Versuche* begrenzt.
- Bei Online-Messungen versucht die GridVis immer wieder eine Verbindung zum UMG96S herzustellen.

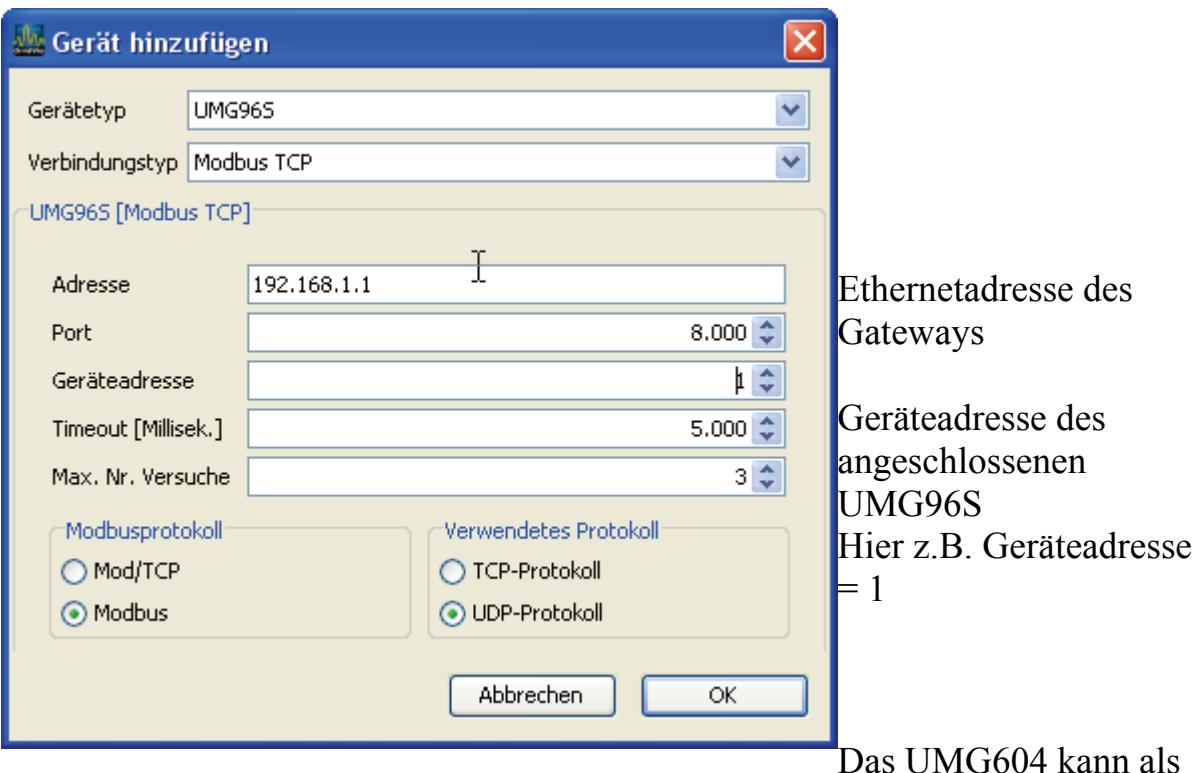

Gateway, das TCP- und das UDP-Protokoll verarbeiten. Wir empfehlen an dieser Stelle das UDP-Protokoll wegen der höheren Effizienz.

## <span id="page-52-0"></span>**Verbindungstyp - Modbus TCP**

Die Datenübertragung von Modbus TCP ist der von Modbus RTU ähnlich, allerdings werden TCP/IP-Pakete verwendet. Der TCP-Port 502 ist für Modbus TCP reserviert.

- Sie wollen ein UMG96S mit der GridVis konfigurieren und auslesen.
- Sie wollen das UMG96S über Ethernet an dem PC anschließen.
- Sie können das UMG96S nicht direkt mit dem Ethernet verbinden, da das UMG96S eine RS485 Schnittstelle hat.
- Sie benötigen dazu ein Gateway.
- Das UMG96S muss eine RS485 Schnittstelle haben.
- Das Gateway muss eine RS485-Schnittstelle und eine Ethernet-Schnittstelle haben.
- Als Gateway können Sie auch ein UMG604 mit den entsprechenden Optionen verwenden.
- Da am Gateway mehrere UMG96S angeschlossen sein können, muss die am UMG96S eingestellte Geräteadresse hier eingetragen werden.
- Sollte keine Verbindung zum UMG96S hergestellt werden können, so wird nach dem eingestellten *Timeout* ein erneuter Versuch durchgeführt.
- Beim dem Versuch, Daten aus dem UMG96S auszulesen, wird die Anzahl der Verbindungsversuche durch *Max. Nr.. Versuche* begrenzt.
- Bei Online-Messungen versucht die GridVis immer wieder eine Vebindung zum UMG96S herzustellen.

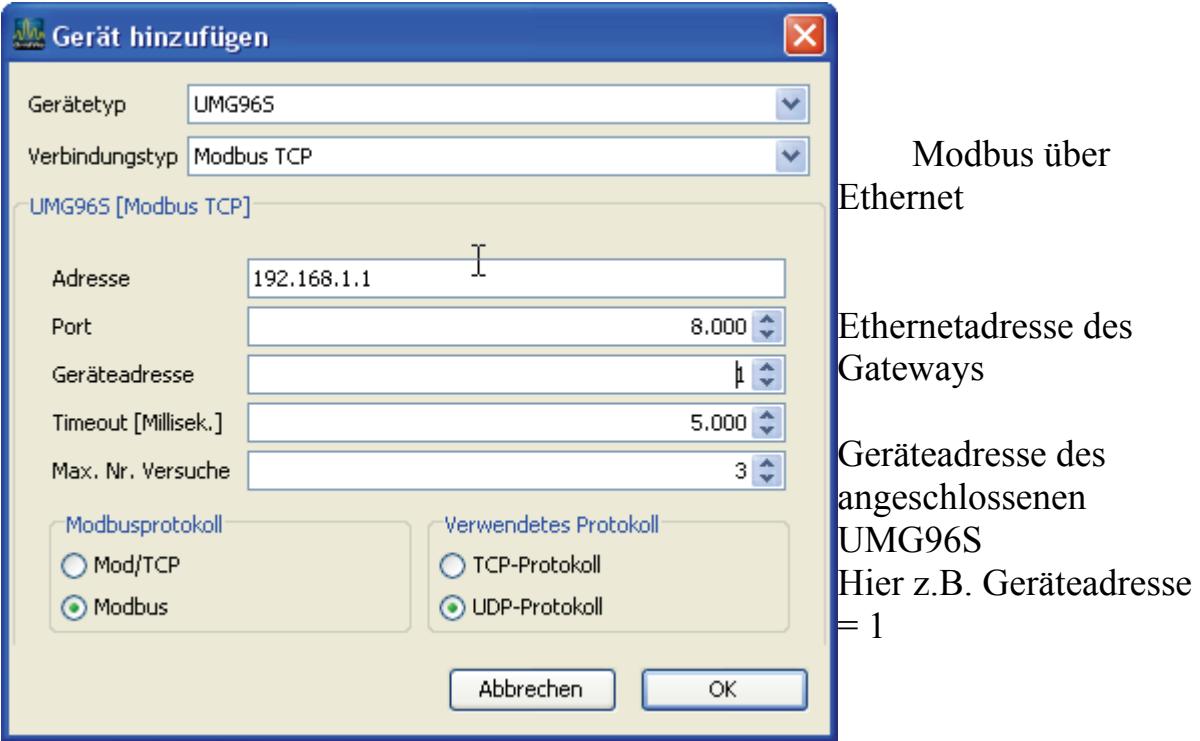

Das UMG604 kann als Gateway, das TCP- und das UDP-Protokoll verarbeiten. Wir empfehlen an dieser Stelle das UDP-Protokoll wegen der höheren Effizienz.

# <span id="page-54-0"></span>**Modbus**

## **Modbus-Function 01, Read Coil Status**

Reads the ON/OFF status of discrete outputs (0X references, coils) in the slave. Broadcast is not supported.

Appendix B lists the maximum parameters supported by various controller models.

## **Query**

The query message specifies the starting coil and quantity of coils to be read. Coils are addressed starting at zero: coils 1&endash;16 are addressed as 0&endash;15.

Here is an example of a request to read coils 20&endash;56 from slave device 17:

*Field Name (Hex) Slave Address 11 Function 01 Starting Address Hi 00 Starting Address Lo 13 No. of Points Hi 00 No. of Points Lo 25 Error Check (LRC or CRC) &endash;&endash;* 

### **Response**

The coil status in the response message is packed as one coil per bit of the data field. Status is indicated as:  $1 = ON$ ;  $0 = OFF$ . The LSB of the first data byte contains the coil addressed in the query. The other coils follow toward the high order end of this byte, and from 'r;low order to high order' in subsequent bytes. If the returned coil quantity is not a multiple of eight, the remaining bits in the final data byte will be padded with zeros (toward the high order end of the byte). The Byte Count field specifies the quantity of complete bytes of data.

Here is an example of a response to the query on the opposite page: *Field Name (Hex) Slave Address 11* 

*Function 01 Byte Count 05 Data (Coils 27&endash;20) CD Data (Coils 35&endash;28) 6B Data (Coils 43&endash;36) B2 Data (Coils 51&endash;44) 0E Data (Coils 56&endash;52) 1B Error Check (LRC or CRC) &endash;&endash;* 

The status of coils 27&endash;20 is shown as the byte value CD hex, or binary 1100 1101.

Coil 27 is the MSB of this byte, and coil 20 is the LSB. Left to right, the status of coils 27 through 20 is:

ON&endash;ON&endash;OFF&endash;OFF&endash;ON&endash;ON&endash ;OFF&endash;ON.

By convention, bits within a byte are shown with the MSB to the left, and the LSB to the right. Thus the coils in the first byte are 'r; 27 through 20', from left to right.

The next byte has coils 'r;35 through 28', left to right. As the bits are transmitted serially, they flow from LSB to MSB:  $20 \ldots 27, 28 \ldots 35$ , and so on.

In the last data byte, the status of coils 56&endash;52 is shown as the byte value 1B hex, or binary 0001 1011. Coil 56 is in the fourth bit position from the left, and coil 52 is the LSB of this byte. The status of coils 56 through 52 is:

ON&endash;ON&endash;OFF&endash;ON&endash;ON.

Note how the three remaining bits (toward the high order end) are zero&endash;filled.

## <span id="page-56-0"></span>**Modbus-Function 02, Read Input Status**

Reads the ON/OFF status of discrete inputs (1X references) in the slave. Broadcast is not supported.

Appendix B lists the maximum parameters supported by various controller models.

### **Query**

The query message specifies the starting input and quantity of inputs to be read. Inputs are addressed starting at zero: inputs 1&endash;16 are addressed as 0&endash;15.

Here is an example of a request to read inputs 10197&endash;10218 from slave device 17:

*Field Name (Hex) Slave Address 11 Function 02 Starting Address Hi 00 Starting Address Lo C4 No. of Points Hi 00 No. of Points Lo 16 Error Check (LRC or CRC) &endash;&endash;* 

### **Response**

The input status in the response message is packed as one input per bit of the data field. Status is indicated as:  $1 = ON$ ;  $0 = OFF$ . The LSB of the first data byte contains the input addressed in the query. The other inputs follow toward the high order end of this byte, and from  $\&$ rsquor; low order to high order' in subsequent bytes.

If the returned input quantity is not a multiple of eight, the remaining bits in the final data byte will be padded with zeros (toward the high order end of the byte). The Byte Count field specifies the quantity of complete bytes of data.

Here is an example of a response to the query on the opposite page:

*Field Name (Hex) Slave Address 11 Function 02 Byte Count 03 Data (Inputs 10204&endash;10197) AC Data (Inputs 10212&endash;10205) DB*  *Data (Inputs 10218&endash;10213) 35 Error Check (LRC or CRC) &endash;&endash;* 

The status of inputs 10204&endash;10197 is shown as the byte value AC hex, or binary 1010 1100. Input 10204 is the MSB of this byte, and input 10197 is the LSB.

Left to right, the status of inputs 10204 through 10197 is:

ON&endash;OFF&endash;ON&endash;OFF&endash;ON&endash;ON&endash ;OFF&endash;OFF.

The status of inputs 10218&endash;10213 is shown as the byte value 35 hex, or binary 0011 0101. Input 10218 is in the third bit position from the left, and input 10213 is the LSB. The status of inputs 10218 through 10213 is:

ON&endash;ON&endash;OFF&endash;ON&endash;OFF&endash;ON. Note how the two remaining bits (toward the high order end) are zero&endash;filled.

## <span id="page-58-0"></span>**Modbus-Function 03, Read Holding Registers**

Reads the binary contents of holding registers (4X references) in the slave. Broadcast is not supported.

Appendix B lists the maximum parameters supported by various controller models.

### **Query**

The query message specifies the starting register and quantity of registers to be read. Registers are addressed starting at zero: registers 1&endash;16 are addressed as 0&endash;15.

Here is an example of a request to read registers 40108&endash;40110 from slave device 17:

*Field Name (Hex) Slave Address 11 Function 03 Starting Address Hi 00 Starting Address Lo 6B No. of Points Hi 00 No. of Points Lo 03 Error Check (LRC or CRC) &endash;&endash;* 

## **Response**

The register data in the response message are packed as two bytes per register, with the binary contents right justified within each byte. For each register, the first byte contains the high order bits and the second contains the low order bits. Data is scanned in the slave at the rate of 125 registers per scan for 984&endash;X8X controllers (984&endash;685, etc), and at the rate of 32 registers per scan for all other controllers. The response is returned when the data is completely assembled.

Here is an example of a response to the query on the opposite page:

*Field Name (Hex) Slave Address 11 Function 03 Byte Count 06 Data Hi (Register 40108) 02 Data Lo (Register 40108) 2B Data Hi (Register 40109) 00* 

*Data Lo (Register 40109) 00 Data Hi (Register 40110) 00 Data Lo (Register 40110) 64 Error Check (LRC or CRC) &endash;&endash;* 

 The contents of register 40108 are shown as the two byte values of 02 2B hex, or 555 decimal. The contents of registers 40109&endash;40110 are 00 and 00 64 hex, or 0 and 100 decimal.

## <span id="page-60-0"></span>**Modbus-Function 04, Read Input Registers**

Reads the binary contents of input registers (3X references) in the slave. Broadcast is not supported.

Appendix B lists the maximum parameters supported by various controller models.

### **Query**

The query message specifies the starting register and quantity of registers to be read. Registers are addressed starting at zero: registers 1–16 are addressed as 0–15.

Here is an example of a request to read register 30009 from slave device 17:

*Field Name (Hex) Slave Address 11 Function 04 Starting Address Hi 00 Starting Address Lo 08 No. of Points Hi 00 No. of Points Lo 01 Error Check (LRC or CRC) ––* 

### **Response**

The register data in the response message are packed as two bytes per register, with the binary contents right justified within each byte. For each register, the first byte contains the high order bits and the second contains the low order bits. Data is scanned in the slave at the rate of 125 registers per scan for 984–X8X controllers (984–685, etc), and at the rate of 32 registers per scan for all other controllers. The response is returned when the data is completely assembled.

Here is an example of a response to the query on the opposite page:

*Field Name (Hex) Slave Address 11 Function 04 Byte Count 02 Data Hi (Register 30009) 00 Data Lo (Register 30009) 0A Error Check (LRC or CRC) ––*  The contents of register 30009 are shown as the two byte values of 00 0A hex, or 10 decimal.

## <span id="page-62-0"></span>**Modbus-Statusmeldungen, Exception Codes**

Die in der Programmiersprache *Jasic* verfügbaren Modbus-Funktionen *Schreibe Modbus* und *Lese Modbus* liefern auch Statusmeldungen.

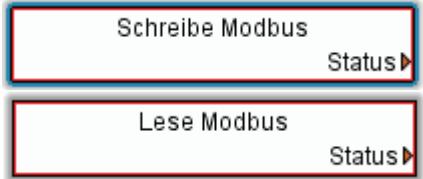

Liste der Modbus-Statusmeldungen und deren Bedeutung:

### **0 Es liegt kein Fehler vor.**

### **-1 Aufruf falsch gestaltet**

Es liegt ein schwerwiegender Fehler vor. Dieser sollte nicht in der graphischen Programmierung vorkommen.

## **-2 CRC-Fehler**

### **-3 Device antwortet nicht**

Das Device ist nicht angeschlossen. Die Baudrate stimmt nicht überein.

### **1 ILLEGAL FUNCTION**

The function code received in the query is not an allowable action for the slave.

If a Poll Program Complete command was issued, this code indicates that no program function preceded it.

## **2 ILLEGAL DATA ADDRESS**

The data address received in the query is not an allowable address for the slave.

## **3 ILLEGAL DATA VALUE**

A value contained in the query data field is not an allowable value for the slave.

## **4 SLAVE DEVICE FAILURE**

An unrecoverable error occurred while the slave was attempting to perform the requested action.

## **5 ACKNOWLEDGE**

The slave has accepted the request and is processing it, but a long duration of time will be required to do so. This response is returned to prevent a timeout error from occurring in the master. The master can next issue a Poll Program Complete message to determine if processing is completed.

## **6 SLAVE DEVICE BUSY**

The slave is engaged in processing a long–duration program command. The master should retransmit the message later when the slave is free.

# <span id="page-64-0"></span>**FAQ**

## **Ein Messwert im Online-Graph wird nur teilweise dargestellt**

- Das Problem kann auftreten, wenn mindestens zwei Messwerte aus verschiedenen Geräten im Online-Graph dargestellt werden.
- Dies kann daran liegen, dass die Messwerte aus den Geräten mit einer unterschiedlichen zeitlichen Auflösung geliefert werden. Die Anzahl der Messwerte pro Zeiteinheit die im Graphen dargestellt werden sollen ist unterschiedlich groß.

In der werksseitigen Voreinstellung sind für die Darstellung der **X-Achse** in Graphen **2000Punkte (Messwerte)** voreingestellt.

Die X-Achse stellt im Graphen die Zeit dar. Liefert ein Gerät, zum Beispiel ein UMG96S, nur zwei Werte pro Sekunde, so werden auf der X-Achse im Graphen Werte für 1000 Sekunden dargestellt. Wird zusätzlich ein Wert mit 5 Messwerten pro Sekunde aus dem UMG604 in den Graphen gezogen, d.h. es können nur noch 400Sekunden (2000=400\*5) des Wertes im Graphen dargestellt werden.

## <span id="page-65-0"></span>**Messwertfenster separieren**

Graphen sind an die Programmoberfläche der GridVis gebunden. Soll ein Graph einzeln kopiert oder auf einen zweiten Monitor geschoben werden, muss der Graph unter "Ansicht/Fenster separieren" von der GridVis gelöst werden.

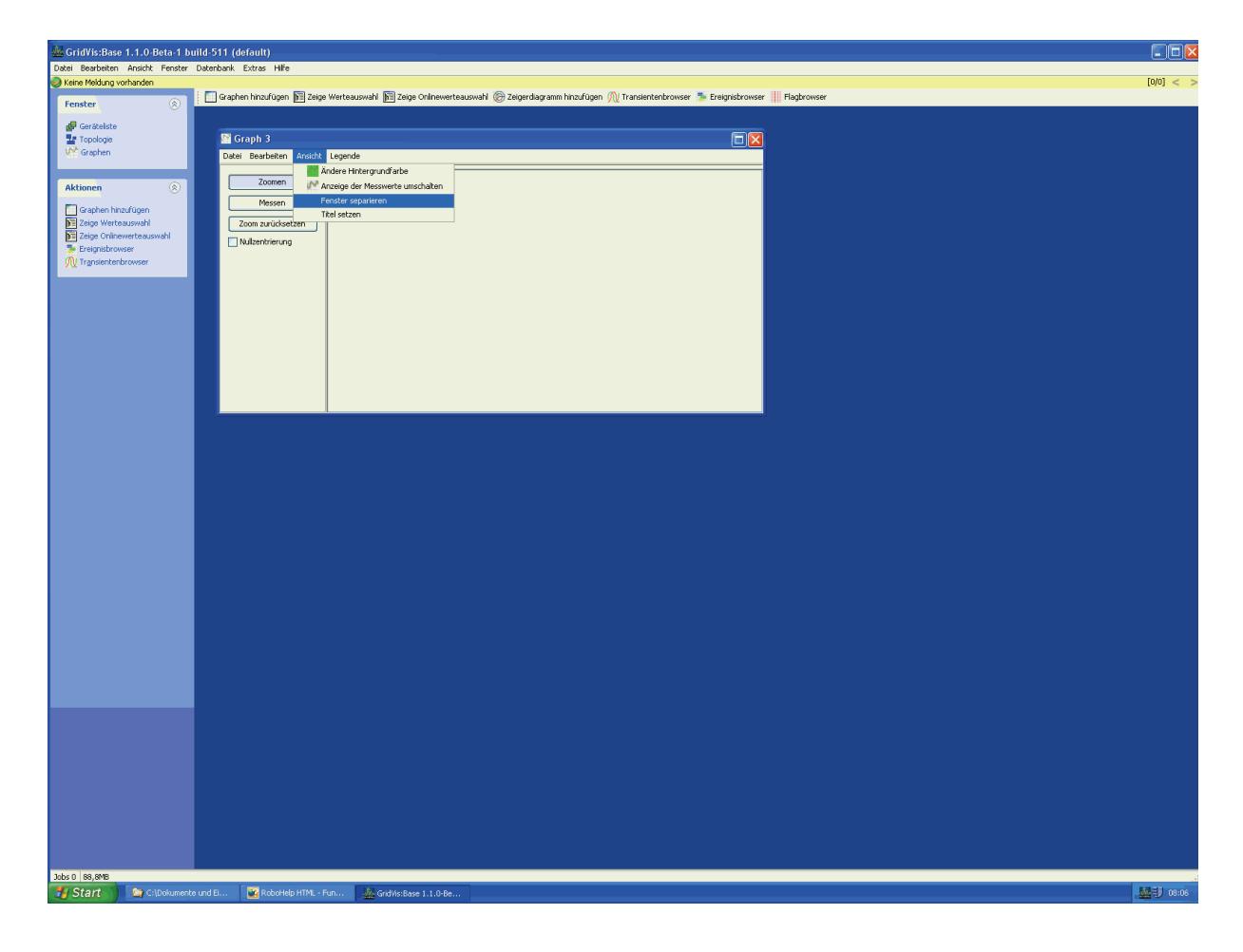

## <span id="page-66-0"></span>**Auslesen von Messwerten aus Aufzeichnungen**

Das UMG604 speichert in der Firmware, festgelegte *Messwerte* unter festgelegten Adressen (Modbus-Adressenliste) ab. Zusätzlich können mit der GridVis aber auch *Aufzeichnungen* für das UMG604 konfiguriert werden. In Aufzeichnung können mehrere *Messwerte* mit der gleichen Mittelungszeit zusammengefasst werden.

Die Auswertung und Anzeige von *Aufzeichnungen* erfolgt üblicherweise mit der GridVis.

Möchten Sie die *Messwerte* aus *Aufzeichnungen* auch anderen Anwendungen zur Verfügung stellen, so können Sie dies mit einem Jasic-Programm machen.

Beispiel für das Auslesen von Messwerten aus Aufzeichnungen.

### GridVis-Hilfe

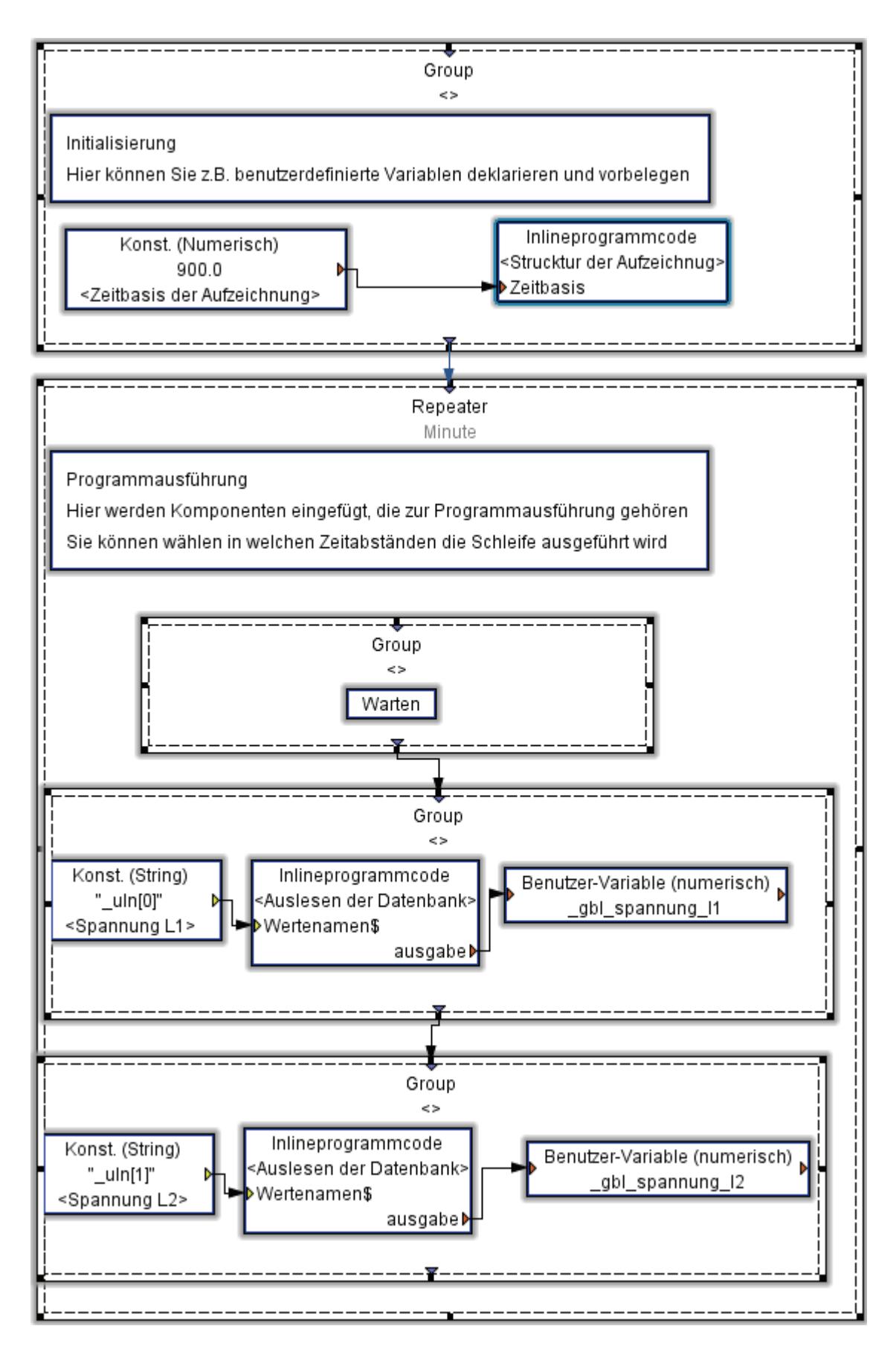

# <span id="page-68-0"></span>**Index**

## $\mathbf{A}$

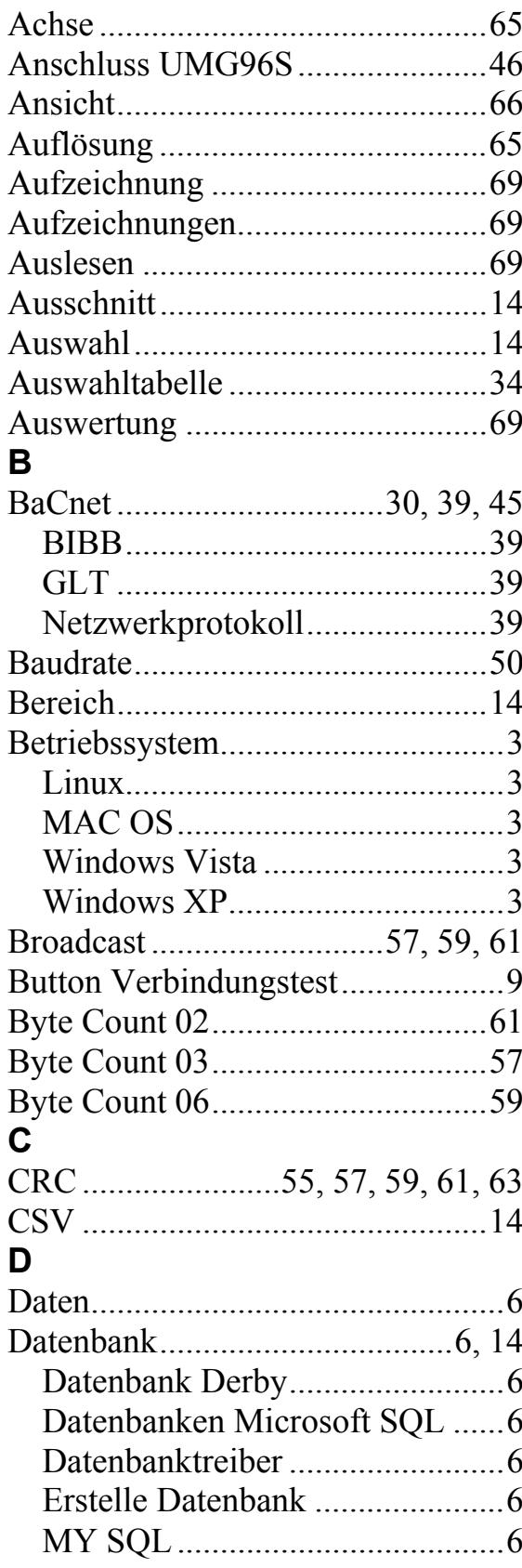

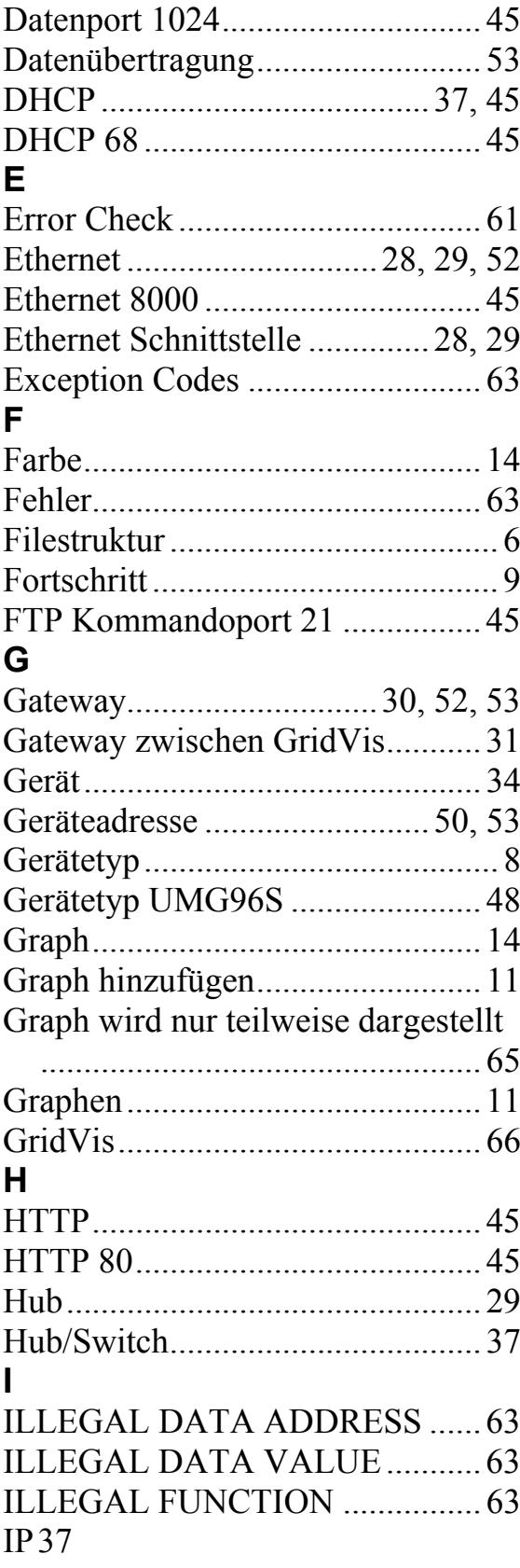

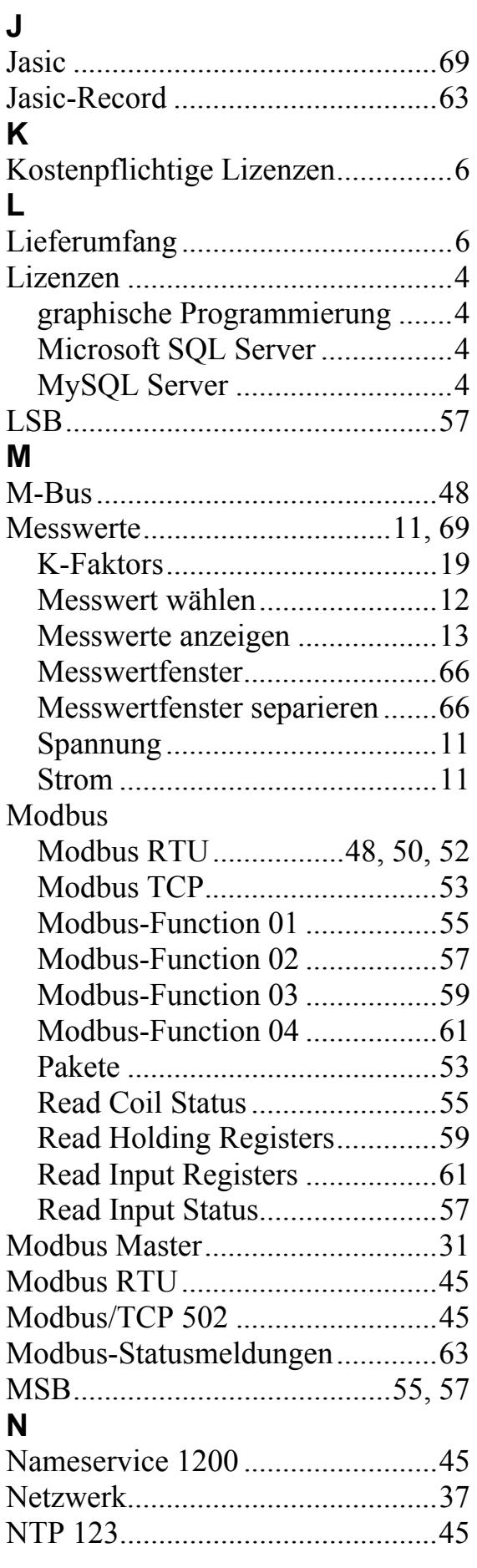

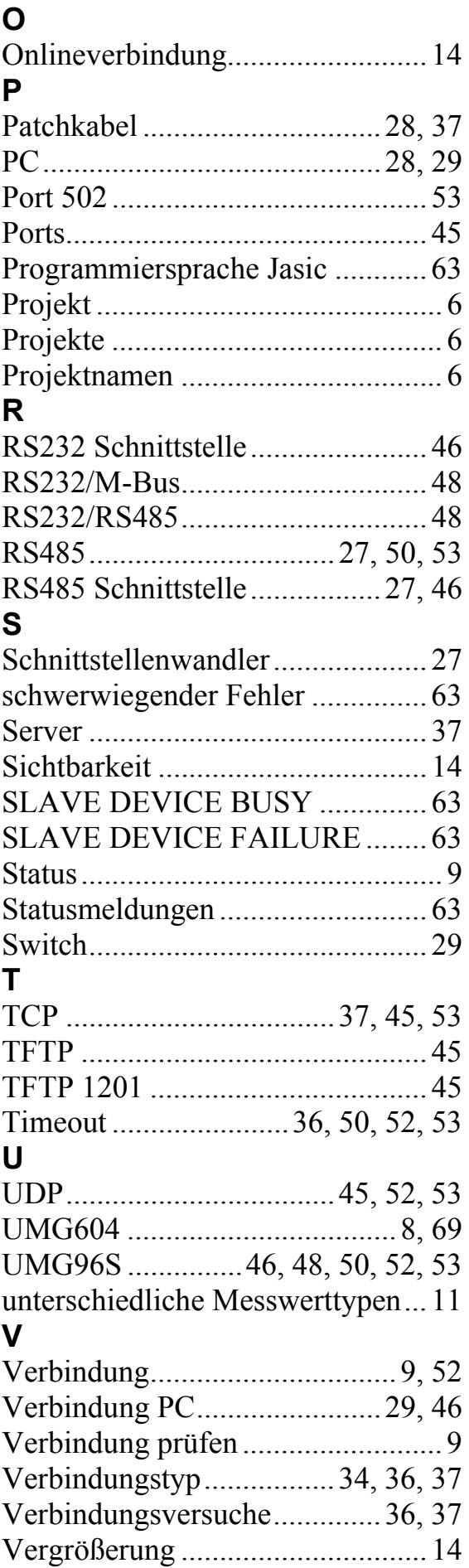

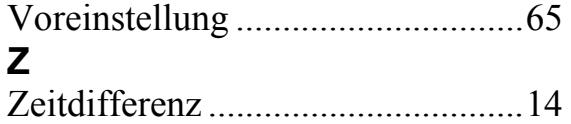

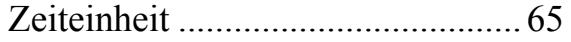